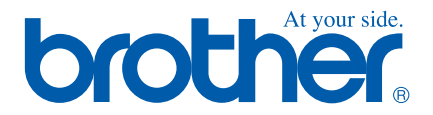

# **Quick Setup Guide DCP-110C**

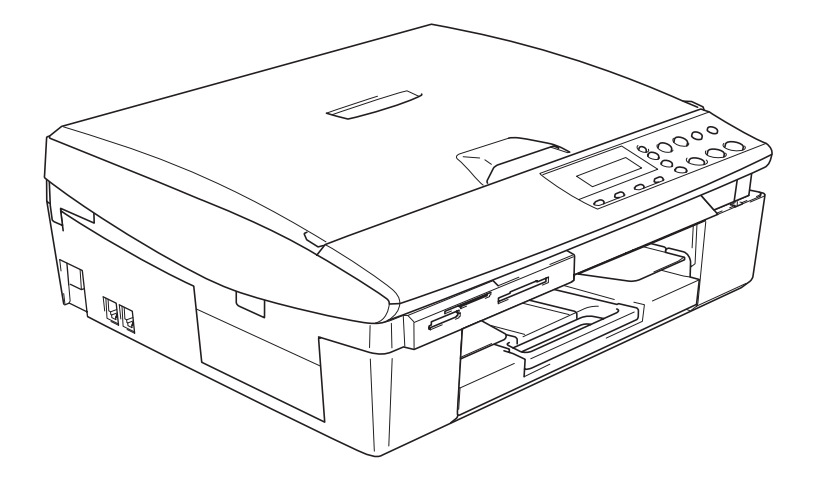

**Quick Setup Guide**

➟ **English … [Go to page 1](#page-2-0)**

**DCP-110C**

## **Ръководство за Бързо Инсталиране**

➟ **Български … [отидете на стр. 13](#page-14-0)**

**DCP-110C**

**Ghid rapid de setare**

➟ **Română … [mergeţi la pagina 25](#page-26-0)**

**DCP-110C**

# **brother**

Setting Up<br>the Machine the Machine

**Before you can use the machine, you must set up the hardware and install the driver. To help you get started in setting up the machine and installing the driver and software, please read this "Quick Setup Guide" and follow the simple instructions.**

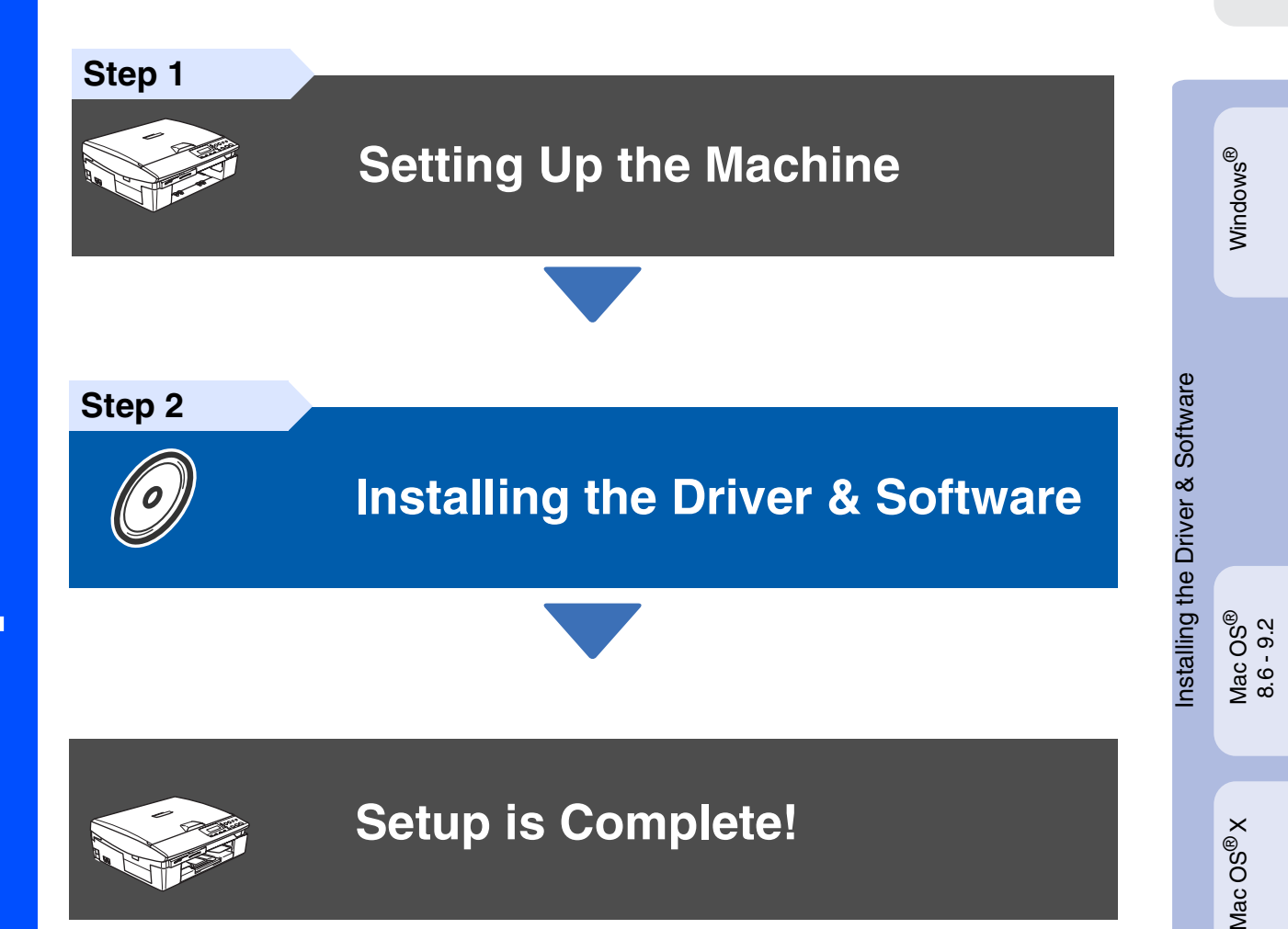

<span id="page-2-0"></span>For the latest drivers and to find the best solution for your problem or question, access the Brother Solutions Center directly from the driver or go to **<http://solutions.brother.com>** Keep this "Quick Setup Guide", User's Guide and supplied CD-ROM in a convenient place for quick and easy reference at all times.

## **Setting Up the Machine Step 1**

<span id="page-3-0"></span>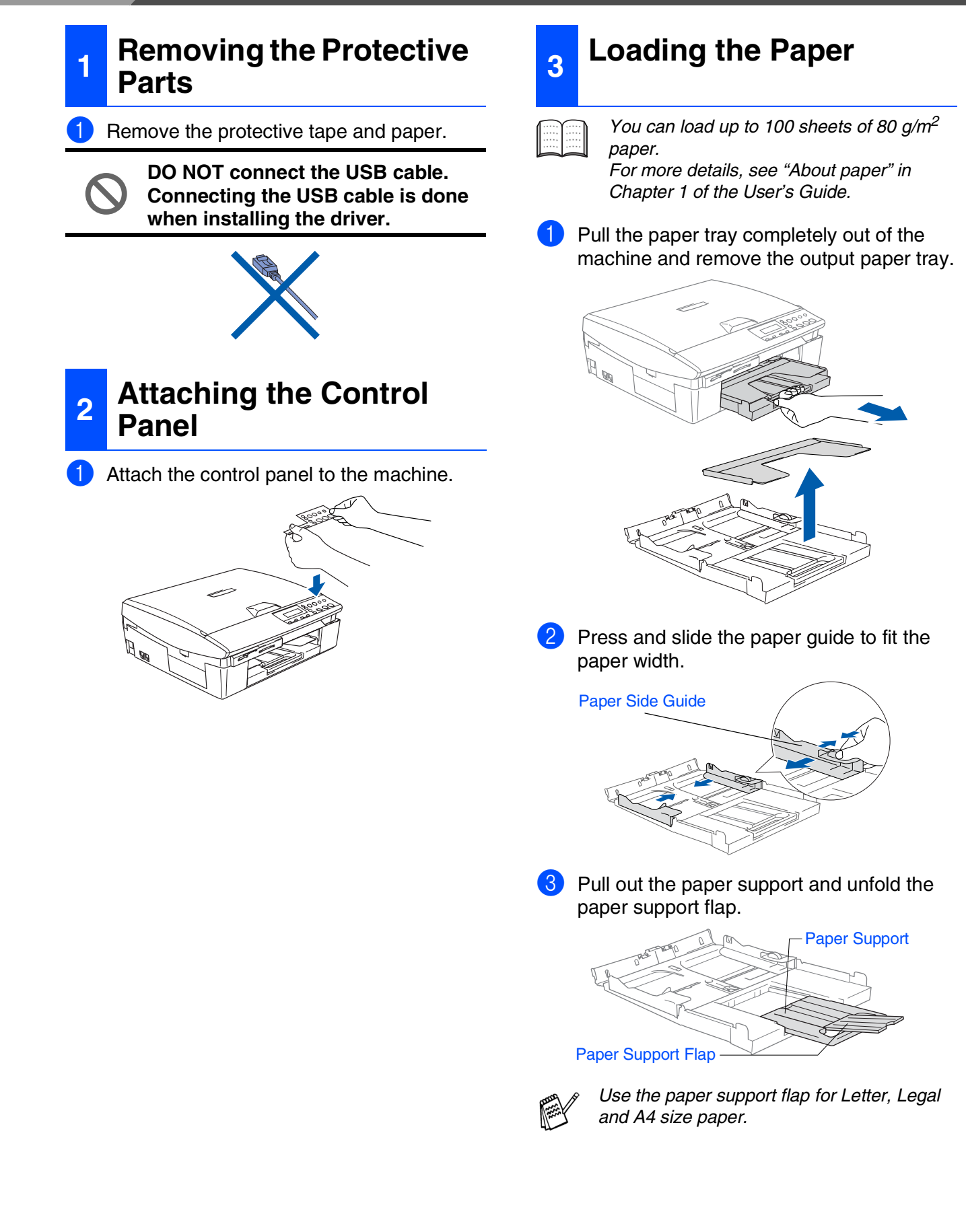

4 Fan the stack of paper well to avoid paper jams and mis-feeds.

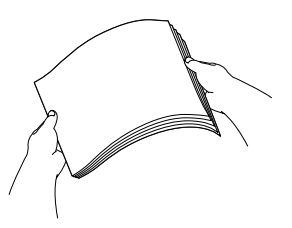

**5** Gently insert the paper into the paper tray print side down and top edge first. Check that the paper is flat in the tray and below the maximum paper mark.

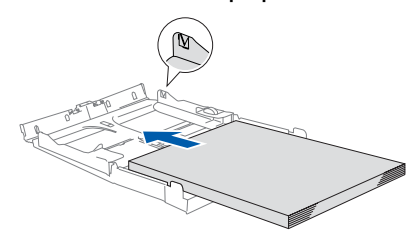

- Make sure the paper side guides touch the sides of the paper.
- Be careful not to push the paper too far into the paper tray so it does not slide up the back of the tray.
- Put the output paper tray back on and push the paper tray firmly back into the machine.

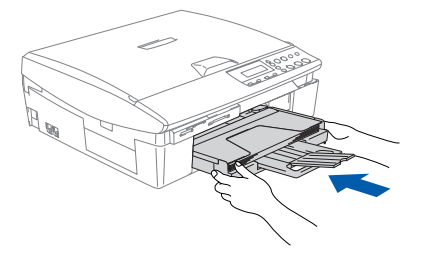

## **<sup>4</sup> Installing the Power Cord**

Connect the power cord.

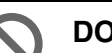

**DO NOT connect the USB cable yet.**

## *Warning*

The machine must be fitted with an earthed plug.

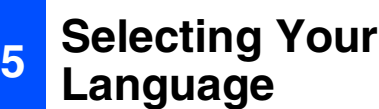

After connecting the power cord, the LCD shows:

#### Select Language

2 Press ▲ or ▼ to select your language and press **Set**.

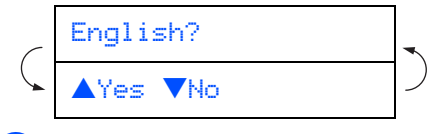

**3** If your language is selected, press  $\triangle$  ( $\forall$ es).

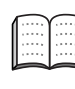

If you have set the language wrongly, you can change the language after setting the date and time. (For details, see "How to change LCD language" in Chapter 5 of the User's Guide)

Mac OS<sup>®</sup>X

## **Setting Up the Machine Step 1**

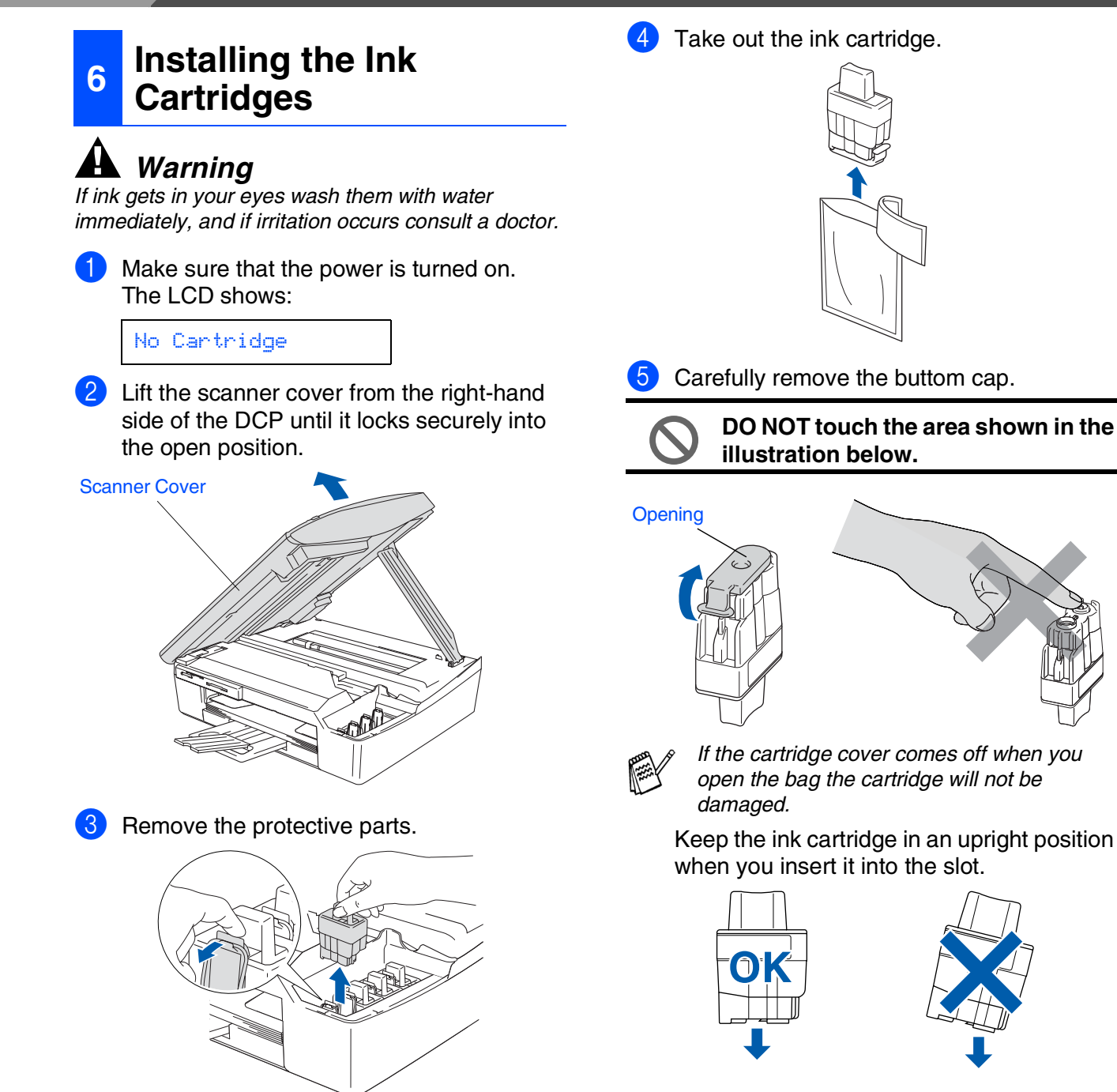

Do not throw away the protective parts. You will need them when you transport the machine.

Setting Up the Machine

Mac OS<sup>®</sup>X

6 Press down on the ink cartridge until the hook snaps over it, taking care to match the slot colour (A) with the cartridge colour (B), as shown in the diagram below.

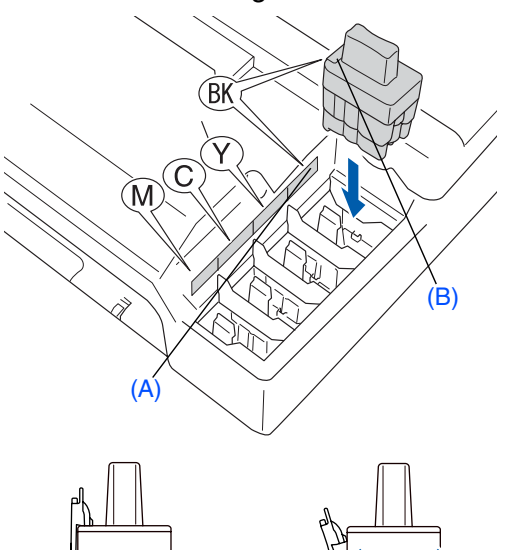

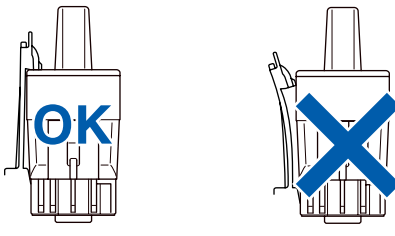

7 Lift the scanner cover to release the lock. Gently push the scanner cover support down and close the scanner cover.

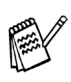

If Install shows on the LCD after you install the ink cartridges, check to make sure the ink cartridges are installed correctly.

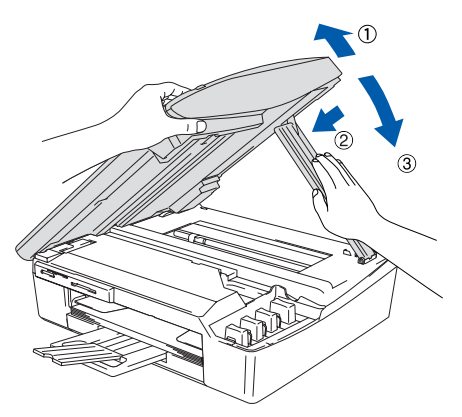

The machine will clean the ink tube system for use for the first time. This process will occur only once, the first time ink cartridges are installed. The cleaning process will last approximately four minutes.

The LCD shows:

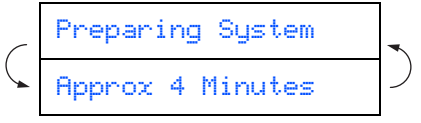

## **<sup>7</sup> Print Quality Check** After the cleaning cycle is finished, the LCD shows: Set Paper and Press Start Make sure the paper is loaded in the paper tray. Press **Colour Start**. **3** The machine starts printing the PRINT QUALITY CHECK SHEET (only during initial ink cartridge installation). **Print Quality Check** 1. Check the quality of the four-color blocks formed by the short lines. 2. If all the short lines are clear and visible, the quality is acceptable. the quality is acceptable. Select (**Yes**). If you can see missing short lines, select (**No**) to begin the color cleaning process and follow the prompts on the LCD. ns: E. **Avoid touching the printed surface of the paper immediately after printing, the surface may not be completely dry and may stain your fingers.**  $\overline{4}$  If all lines are clear and visible, the quality is acceptable. Press ▲ (Yes). If you can see missing short lines, press  $\blacktriangledown$  (No) to begin the color cleaning process and then follow prompts on the LCD.

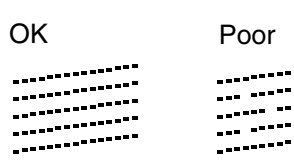

**5** After cleaning is finished, press **Colour Start**. The machine starts printing the PRINT QUALITY CHECK SHEET again and goes back to step  $\mathbf{\odot}$ .

<span id="page-7-0"></span>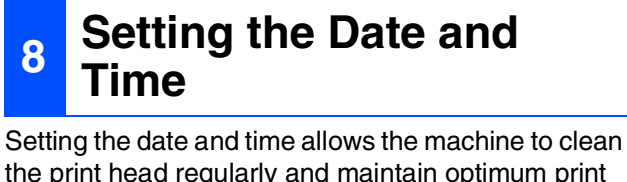

the print head regularly and maintain optimum print quality. It also allows the machine to name files created when using the Scan to Card feature.

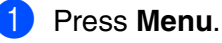

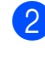

Press ▲ or ▼ to select 0. Initial Setup, and then press **Set**.

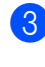

3 Press ▲ or ▼ to select 1.Date/Time, and then press **Set**.

 $\left(4\right)$  Press  $\triangle$  repeatedly to enter the last two digits of the year, and then press **Set**.

Year:2004

(e.g. Enter **0 4** for 2004.)

 $\bullet$  Press  $\blacktriangle$  repeatedly to enter the two digits for the month, and then press **Set**.

Month:03

(e.g. Enter **0 3** for March.)

6 Press  $\triangle$  repeatedly to enter the two digits for the day, and then press **Set**.

Day:01

(e.g. Enter **0 1**.)

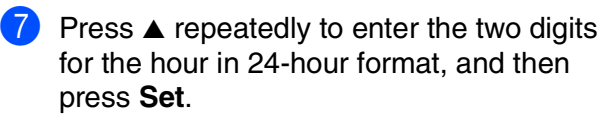

#### Time:15:XX

(e.g. Enter **1 5** for 3:00 P.M.)

8 Press  $\triangle$  repeatedly to enter the two digits for the minute, and then press **Set**.

Time:15:25

(e.g. Enter **1 5**, **2 5** for 3:25 P.M.)

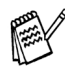

You can increase or decrease the number at a stretch by holding down  $\triangle$  or  $\nabla$ .

#### 9 Press **Stop/Exit**.

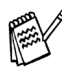

If you want to repeat from step  $\bigoplus$ , press *Stop/Exit*.

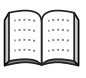

To confirm the current date and time, print out the User Settings Report. (See "Printing reports" of Appendix in the User's Guide)

<span id="page-8-0"></span>**Installing the Driver & Software @ Step 2**

Follow the instructions on this page for your operating system and interface cable.

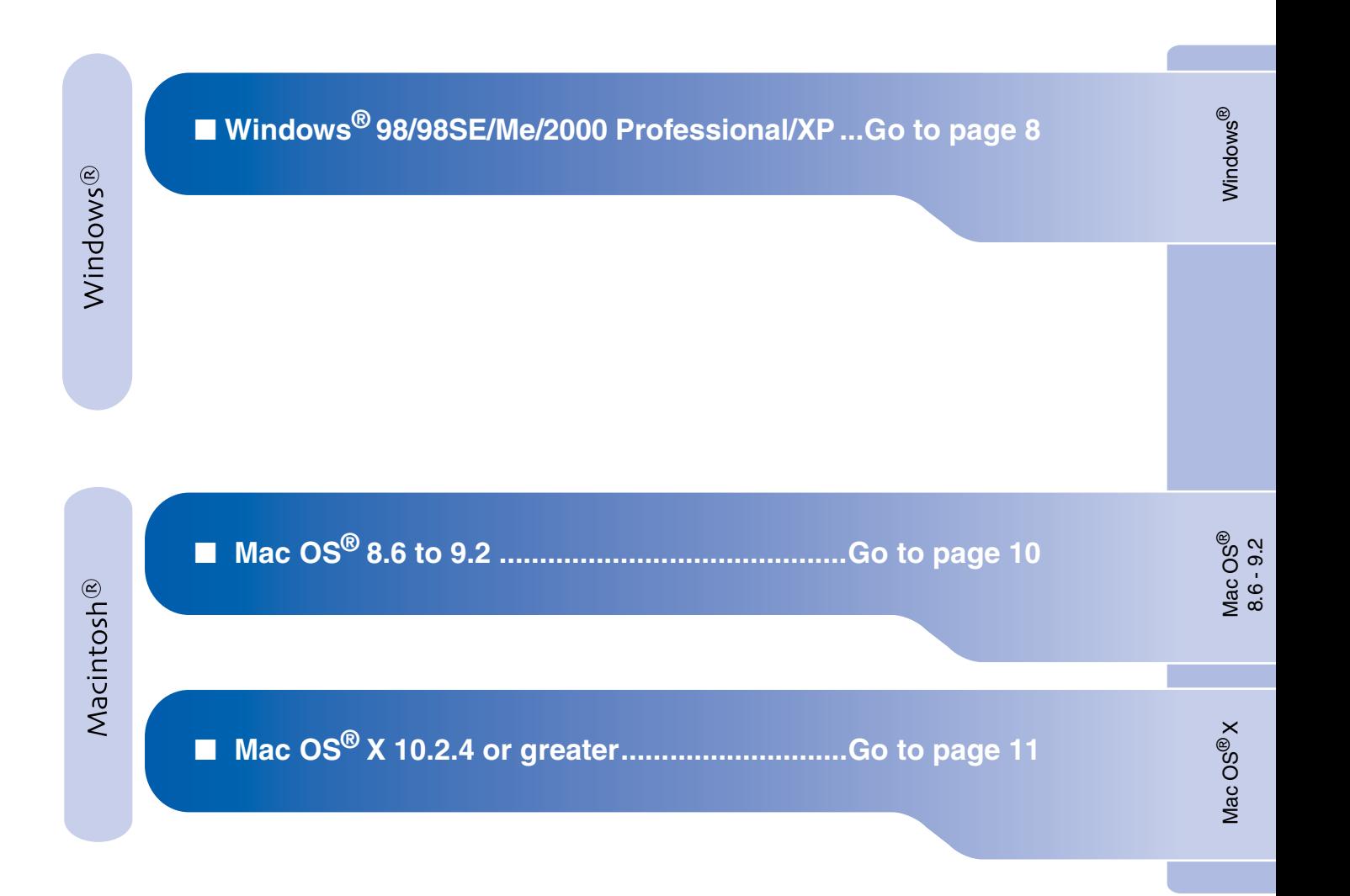

Setting Up<br>the Machine the Machine

#### <span id="page-9-0"></span>**Installing the Driver & Software Step 2**

## **For Windows® 98/98SE/Me/2000 Professional/XP**

### **Make sure that you have completed the instructions from Step 1 "Setting Up the Machine" on [pages 2](#page-3-0) - [6.](#page-7-0)**

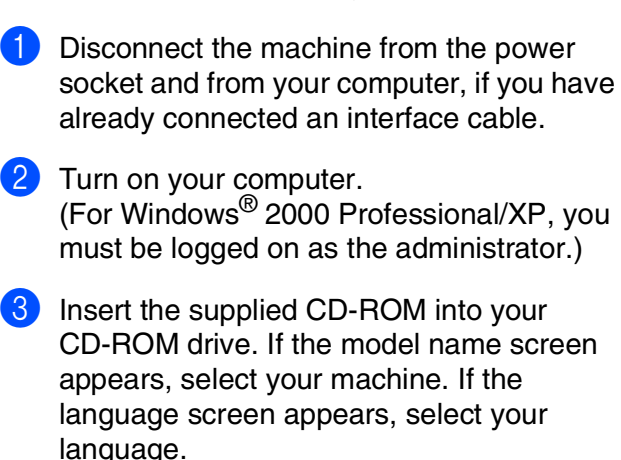

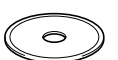

4 The CD-ROM main menu will appear. Click **Install MFL-Pro Suite**.

If this window does not appear, use Windows® Explorer to run the *setup.exe* program from the root directory of the Brother CD-ROM.

- $\overline{\phantom{a}}$  After reading and accepting the ScanSoft<sup>®</sup> PaperPort® 9.0SE License Agreement, click **Yes**.
- 6 The installation of PaperPort<sup>®</sup> 9.0SE will automatically start and is followed by the installation of MFL-Pro Suite.

**7** When the Brother MFL-Pro Suite Software License Agreement window appears, click **Yes**, if you agree to the Software Licence Agreement.

Select **Local Connection**, and then click **Next**.

The installation will continue.

**9** When the screen appears, connect the USB interface cable to your PC, and then connect it to the machine.

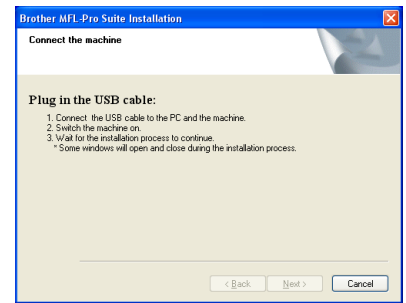

To connect the USB cable to the machine:

- 1. Open the scanner cover to its open position.
- 2. Connect the USB cable into the USB socket, marked with a  $\leftarrow$  symbol. You will find the USB socket above and to the left of the ink cartridge slots, as shown below.

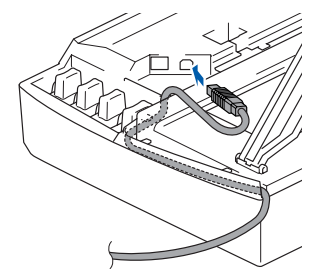

3. Carefully guide the USB cable into the trench as shown below, following the trench round and toward the back of the machine.

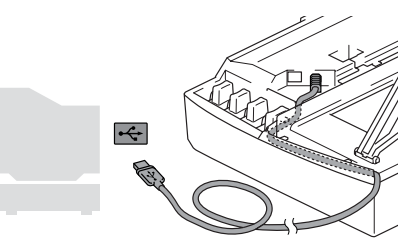

*Warning*

Ensure that the cable does not restrict the cover from closing, or an error may occur.

Setting Up<br>the Machine the Machine

0 Gently close the top cover. It will take a few seconds for the installation screen to appear. The installation of the Brother drivers will automatically start. The installation screens

appear one after another, please wait for a while.

**1** When the Brother and ScanSoft on-line Registration screen is displayed, make your selection and follow the on-screen instructions.

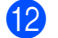

**B** Click Finish to restart your computer.

**C** After restarting the computer, the Installation Diagnostics will run automatically and the installation results window will be shown.

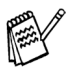

If the installation is wrongly completed, you can install again for recovery. From the main menu, select *Repair MFL-Pro Suite* and follow the instructions on the screen.

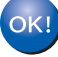

**The MFL-Pro Suite, Brother Printer driver and Scanner driver have been installed and the installation is now complete.**

**Installing the Driver & Software Step 2 2** 

# <span id="page-11-0"></span>**For Mac OS® 8.6 to 9.2**

**Make sure that you have completed the instructions from Step 1 "Setting Up the Machine" on [pages 2](#page-3-0) - [6.](#page-7-0)**

**1** Disconnect the machine from the power socket and from the Macintosh<sup>®</sup>, if you have already connected an interface cable.

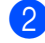

- **2** Turn on your Macintosh<sup>®</sup>.
- **3** Insert the supplied CD-ROM into your CD-ROM drive.

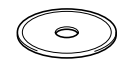

4 Double-click the **Start Here** icon to install the printer and scanner drivers. If the language screen appears, select your language.

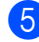

**5** Click **MFL-Pro Suite** to install.

- **6** Follow the on-screen instructions, and restart your Macintosh®.
- **7** Connect the USB interface cable to your Macintosh®, and then connect it to the machine.

To connect the USB cable to the machine:

- 1. Open the scanner cover to its open position.
- 2. Connect the USB cable into the USB socket, marked with a  $\leftarrow$  symbol. You will find the USB socket  $\overline{a}$  above and to the left of the ink cartridge slots, as shown below.

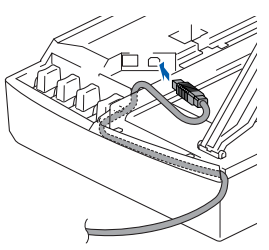

3. Carefully guide the USB cable into the trench as shown below, following the trench round and toward the back of the machine.

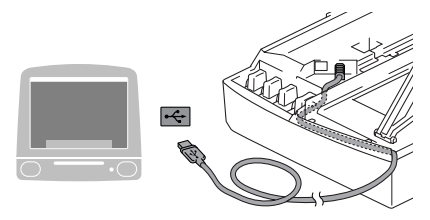

**DO NOT connect the machine to a USB port on a keyboard or a non powered USB hub.**

- 8 Turn on the machine by plugging in the power cord.
- 9 From the Apple® menu, open the **Chooser**.
- 0 Click the **Brother Ink** icon you installed. On the right side of the **Chooser**, select the printer to which you want to print. Close the **Chooser**.
- **The Brother Printer driver and Scanner driver have been installed.**
- **1** To install Presto!<sup>®</sup> PageManager<sup>®</sup>, click the **Presto! PageManager** icon and follow the on-screen instructions.

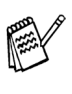

You can easily scan, share and organize photos and documents using Presto!<sup>®</sup> PageManager®.

**Presto!® PageManager® has been installed and the installation is now complete.**

Installing the Driver & Software

nstalling the Driver & Software

Vlac OS<sup>®</sup>X

® X Mac OS

® 8.6 - 9.2

# <span id="page-12-0"></span>**For Mac OS® X 10.2.4 or greater**

### **Make sure that you have completed the instructions from Step 1 "Setting Up the Machine" on [pages 2](#page-3-0) - [6](#page-7-0).**

- **1** Disconnect the machine from the power socket and from the Macintosh<sup>®</sup>, if you have already connected an interface cable.
- 2 Turn on your Macintosh<sup>®</sup>.
- 3 Insert the supplied CD-ROM into your CD-ROM drive.
- 4 Double-click the **Start Here OSX** icon to install the printer driver, Scanner driver and Remote Setup program. If the language screen appears, select your language.
	- 5 Click **MFL-Pro Suite** to install.
- Follow the on-screen instructions, and restart your Macintosh<sup>®</sup>.
- After the **DeviceSelector** window appears, connect the USB interface cable to your Macintosh<sup>®</sup> and then to the machine.
- 8 Connect the USB interface cable to your Macintosh®, and then connect it to the machine.
	- To connect the USB cable to the machine:
	- 1. Open the scanner cover to its open position.
	- 2. Connect the USB cable into the USB socket, marked with a  $\leftarrow$  symbol. You will find the USB socket above and to the left of the ink cartridge slots, as shown below.

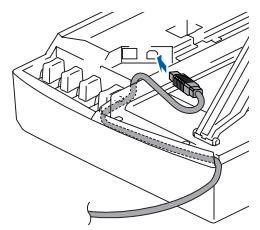

3. Carefully guide the USB cable into the trench as shown below, following the trench round and toward the back of the machine.

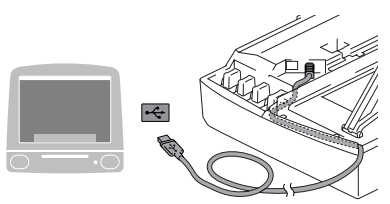

#### **DO NOT connect the machine to a USB port on a keyboard or a non powered USB hub.**

- **9** Turn on the machine by plugging in the power cord.
- 0 Select **Applications** from the **Go** menu.
- **A Open the Utilities folder.**
- **Open the Print Center** icon.
- Click **Add**.
- Select **USB**.
- **E** Select DCP-110C, and then click Add.
- **F Select Quit Printer Setup Utility** from the **Printer Setup Utility** menu.
- $OKI$ **The MFL-Pro Suite, Brother Printer driver, Scanner driver and Remote Setup Program have been installed and the installation is now complete.**
- **T** To install Presto!<sup>®</sup> PageManager<sup>®</sup>, click the **Presto! PageManager** icon and follow the on-screen instructions.
- 

You can easily scan, share and organize photos and documents using Presto!® PageManager®.

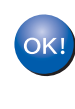

**Presto!® PageManager® has been installed and the installation is now complete.**

#### **Trademarks**

The Brother logo is a registered trademark of Brother Industries, Ltd.

Brother is a registered trademark of Brother Industries, Ltd.

Multi-Function Link is a registered trademark of Brother International Corporation.

© Copyright 2004 Brother Industries, Ltd. All rights reserved.

Windows, Microsoft and MS-DOS are registered trademarks of Microsoft in the U.S. and other countries.

Macintosh and True Type are registered trademarks of Apple Computer, Inc.

PaperPort and OmniPage are registered trademarks of ScanSoft, Inc.

Presto! PageManager is a registered trademark of NewSoft Technology Corporation.

Each company whose software title is mentioned in this manual has a Software License Agreement specific to its proprietary programs.

**All other brand and product names mentioned in this manual are registered trademarks of their respective companies.**

#### **Compilation and Publication**

Under the supervision of Brother Industries Ltd., this manual has been compiled and published, covering the latest product descriptions and specifications.

The contents of this manual and the specifications of this product are subject to change without notice.

Brother reserves the right to make changes without notice in the specifications and materials contained herein and shall not be responsible for any damages (including consequential) caused by reliance on the materials presented, including but not limited to typographical and other errors relating to the publication. This product is designed for use in a Professional Environment.

©2004 Brother Industries, Ltd.

English Quick Setup Guide has finished.

Инсталация на устройството

Инсталация на<br>устройството

**Преди да можете да използвате принтера, трябва да го настроите и инсталирате драйвера.**

**За да ви е полесно да инсталирате принтера, драйвера и софтуера, прочетете това Ръководство за Бързо Инсталиране и следвайте инструкциите.**

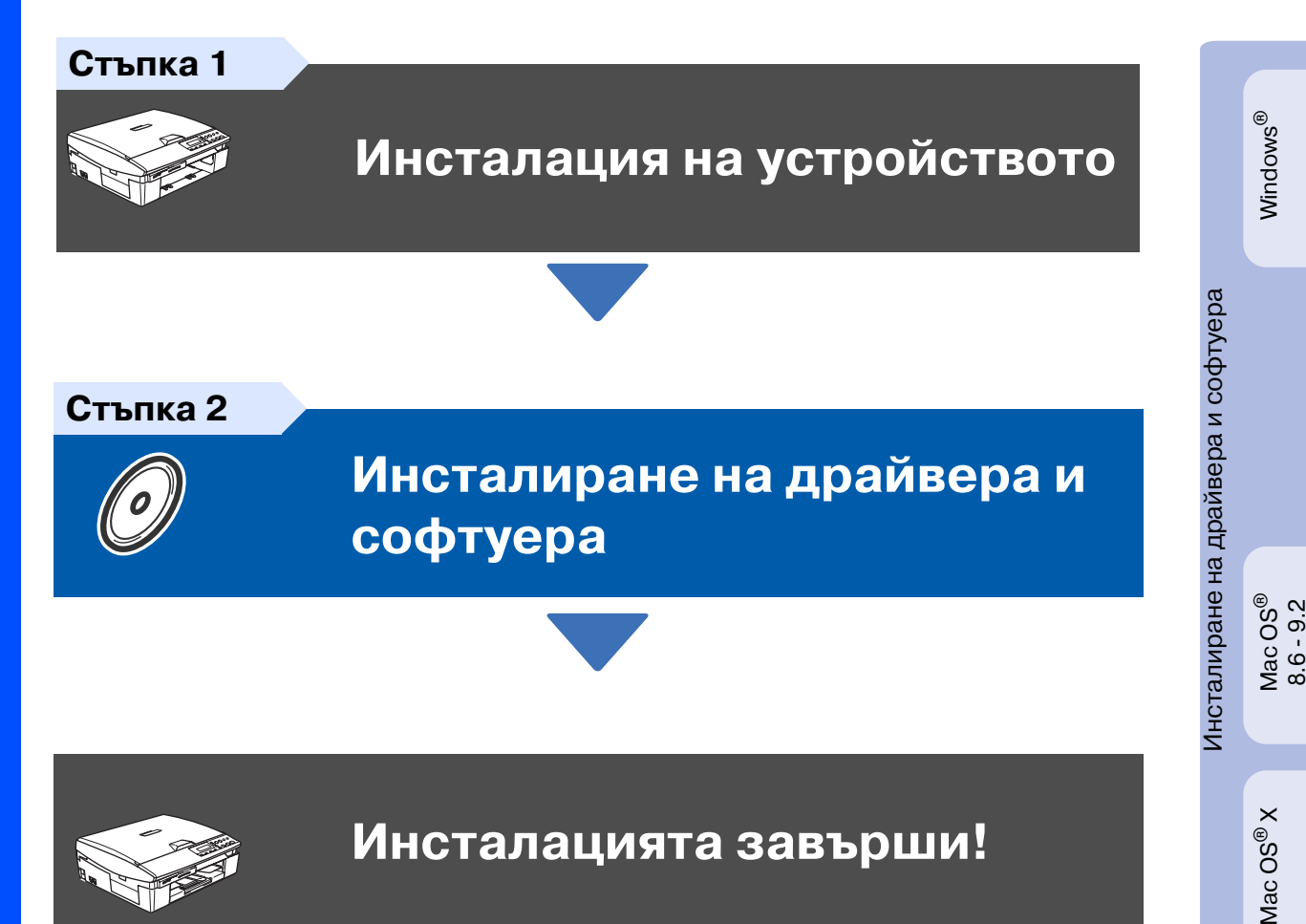

За най-новите драйвери и за най-доброто решение на вашия проблем или въпрос, посетете Brother Solutions Center директно от драйвера или на адрес:

**<http://solutions.brother.com>**

<span id="page-14-0"></span>Съхранявайте Ръководство за Бързо Инсталиране, Ръководството на потребителя и приложения компактдиск на подходящо място за бърза и лесна справка по всяко време.

# **Инсталация на устройството Стъпка 1**

<span id="page-15-0"></span>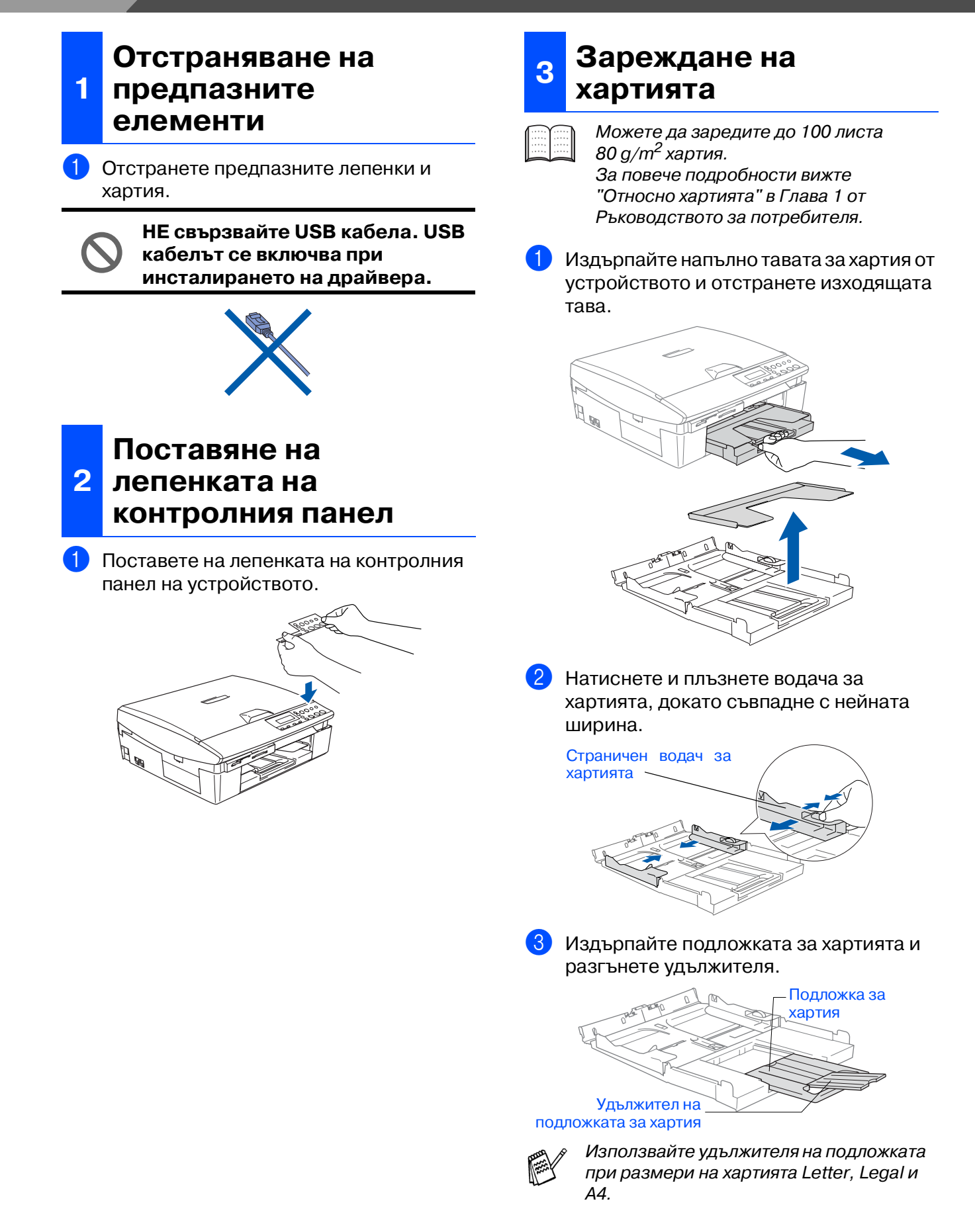

Mac OS<sup>®</sup>X

4 Разлистете хартията, за да избегнете засядане и лошото и подаване.

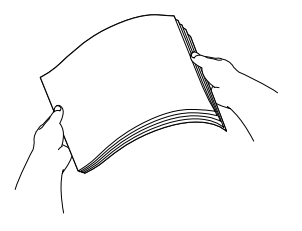

5 Внимателно поставете хартията в тавата с лицевата страна надолу и горния край напред.

Проверете дали хартията е легнала равномерно в тавата и дали е под маркировката за максимално ниво на хартията.

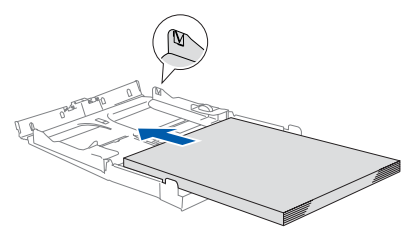

- Уверете се, че страничните водачи се допират до краищата на хартията. ■ Внимавайте да не поставите хартията прекалено навътре, за да не се повдигне в задната част на тавата.
- 6 Поставете обратно капака на тавата и я сложете плътно в устройството.

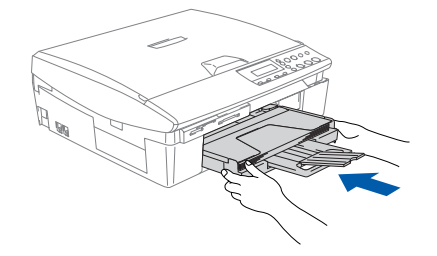

## **<sup>4</sup> Свързване на захранващия кабел**

1 Свържете захранващия кабел.

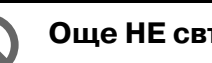

**Още НЕ свързвайте USB кабела.**

## **Внимание**

Принтерът трябва да бъде включен към заземен контакт.

## **5 Избор на език**

1 След свързване на захранващия кабел дисплеят показва:

#### Select Language

Натиснете ▲ или ▼, за да изберете език и натиснете **Set** (Настройки).

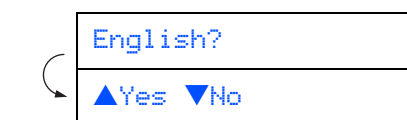

 $\boxed{3}$  Ако езикът е избран, натиснете  $\blacktriangle$  ( $\forall \in$  =) (Да).

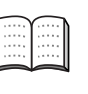

Ако сте задали погрешно езика, можете да го промените, след като настроите датата и часа. (За подробности вижте "Смяна на езика на дисплея" в Глава 5 на Ръководството на потребителя)

# **Инсталация на устройството Стъпка 1**

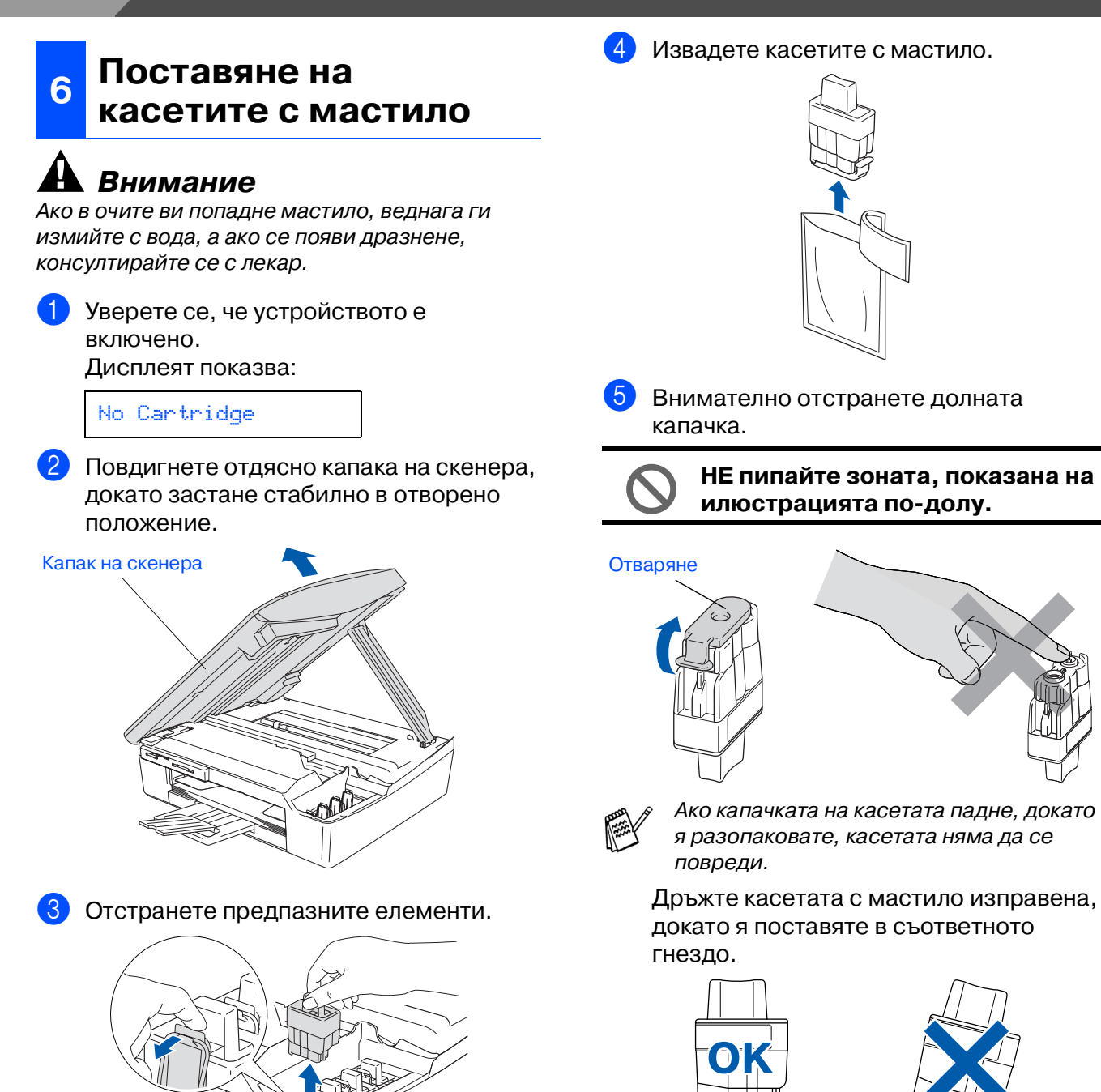

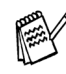

Не изхвърляйте предпазните елементи. Те ще ви бъдат необходими при транспортиране на устройството.

Mac OS<sup>®</sup>X

6 Натиснете касетата с мастило надолу, докато отгоре щракне палчето, като се стараете цветът на гнездото (A) да съвпадне с цвета на касетата (B), както е показано на диаграмата по-долу.

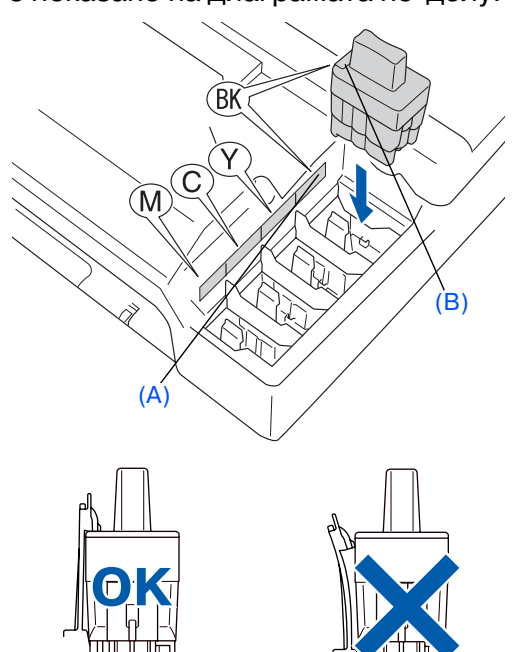

7 Повдигнете капака на скенера, за да го освободите от отвореното положение. Внимателно приберете подпората за капака на скенера и го затворете.

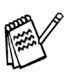

Ако Install (Инсталиране) се покаже на дисплея, след като сте поставили касетите с мастило, проверете дали те са поставени правилно.

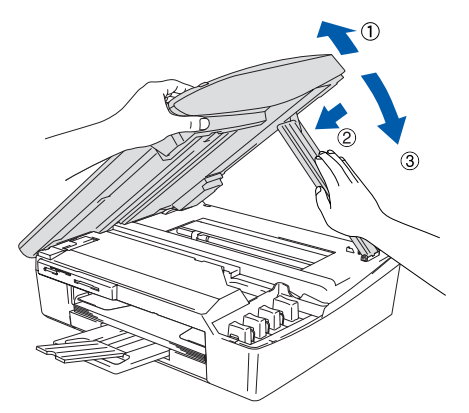

Устройството ще почисти каналите на системата за мастило при първата употреба. Този поцес се извършва само веднъж при първоначалното поставяне на касетите с мастило. Процесът на почистване трае около четири минути. Дисплеят показва:

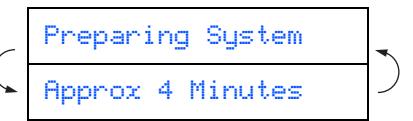

## 1 След като почистването приключи, дисплеят показва: **<sup>7</sup> Проверка на качеството на печат**

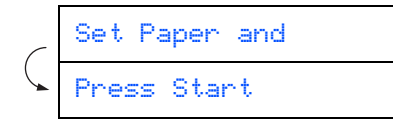

2 Уверете се, че тавата за хартия е заредена.

Натиснете **Colour Start** (Старт цветно).

3 Устройството разпечатва СТРАНИЦА ЗА ПРОВЕРКА НА КАЧЕСТВОТО (само при първоначалното поставяне на касетата с мастило).

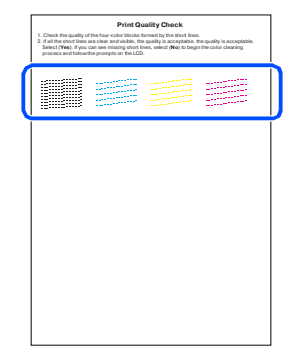

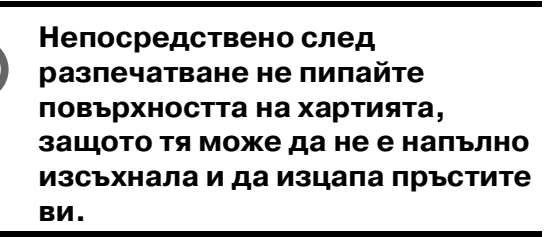

4 Ако всички линии са ясни и видими, качеството е приемливо. Натиснете ▲ (Yes) (Да). Ако видите, че някои от късите линии липсват, натиснете ▼ (No) (Не), за да започне процесът на почистване на цветовете, и следвайте указанията на дисплея.

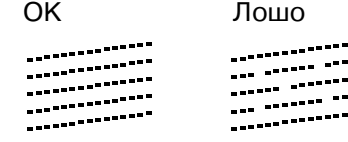

5 След като почистването приключи, натиснете **Colour Start** (Старт цветно). Устройството отново разпечатва СТРАНИЦА ЗА ПРОВЕРКА НА КАЧЕСТВОТО и се връща към Стъпка 3.

#### **Инсталация на устройството Стъпка 1**

## <span id="page-19-0"></span>**<sup>8</sup> Настройка на датата и часа**

Настройката на датата и часа позволява на устройството редовно да почиства главата на принтера, с което се постига оптимално качество на печат. Също така се позволява на устройството да именува файловете, създадени с помощта на функцията Scan to Card.

#### 1 Натиснете **Menu** (Меню).

- Натиснете ▲ или ▼, за да изберете 0.Initial Setup (0.Първоначална инсталация), и след това натиснете **Set** (Настройки).
- $3$  Натиснете ▲ или ▼, за да изберете 1.Date/Time (1.Дата/Час), и след това натиснете **Set** (Настройки).

4 Натискайте ▲, за да въведете последните две цифри за годината, и след това натиснете **Set** (Настройки).

#### Year:2004

(например въведете **0 4** за 2004 г.)

5 Натискайте ▲, за да въведете последните две цифри за месеца, и след това натиснете **Set** (Настройки).

Month:03

(например въведете **0 3** за м. март)

6 Натискайте ▲, за да въведете последните две цифри за деня, и след това натиснете **Set** (Настройки).

#### Day:01

(например въведете **0 1**.)

7 Натискайте ▲, за да въведете последните две цифри за часа в 24 часов формат, и след това натиснете **Set** (Настройки).

#### Time:15:XX

(например въведете **1 5** за 3:00 P.M.)

8 Натискайте ▲, за да въведете последните две цифри за минутата, и след това натиснете **Set** (Настройки).

#### Time:15:25

(например въведете **1 5**, **2 5** за 3:25 P.M.)

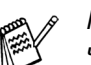

Можете да увеличите или намалите числото, като задържите ▲ или ▼.

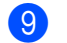

9 Натиснете **Stop/Exit** (Стоп/Изход).

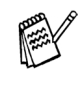

Ако искате да повторите действията от Стъпка 1 нататък 1, натиснете **Stop/Exit** (Стоп/Изход).

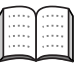

За да потвърдите настоящите дата и час, разпечатайте User Settings Report. (Вижте "Разпечатване на отчети" в Приложението на Ръководството за потребителя)

# <span id="page-20-0"></span>**Инсталиране на драйвера и софтуера Стъпка 2**

Следвайте инструкциите на тази страница за вашата операционна система и интерфейсен кабел.

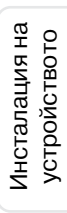

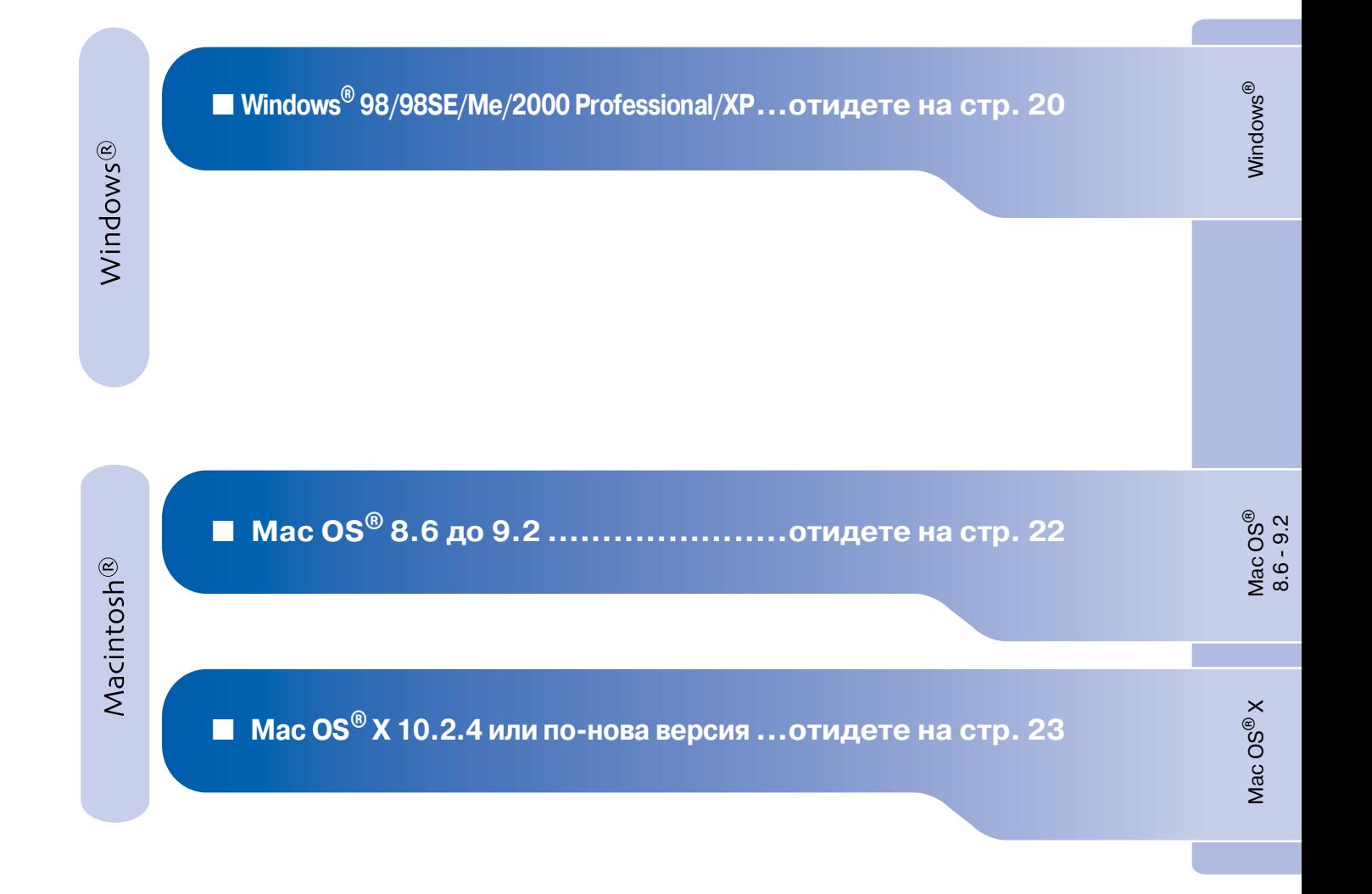

# <span id="page-21-0"></span>**Инсталиране на драйвера и софтуера Стъпка 2**

## **За Windows® 98/98SE/Me/2000 Professional/XP**

**Уверете се, че сте изпълнили инструкциите от Стъпка 1 "Инсталация на устройството" на страници [14](#page-15-0)  [18.](#page-19-0)**

- 1 Ако вече сте свързали интерфейсен кабел, изключете устройството от контакта и от компютъра.
- 2 Включете компютъра. (Под Windows® 2000 Professional/XP трябва да сте с администраторски права.)
- **3** Поставете компактдиска в CD-ROM устройството. Ако се появи екранът с имена на моделите, изберете вашия. Ако се появи екранът с езици, изберете вашия.

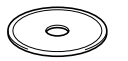

- 4 Появява се главното меню на компактдиска. Натиснете **Install MFLPro Suite** (Инсталиране на MFL-Pro Suite).
	- Ако този прозорец не се появи, използвайте Windows® Explorer, за да стартирате програмата **setup.exe** от основната директория на компактдиска Brother.
- 5 След като прочетете и приемете лицензното споразумение за ScanSoft $^\circledR$ PaperPort® 9.0SE, натиснете **Yes** (Да).
- **6** Инсталацията на PaperPort<sup>®</sup> 9.0SE ще започне автоматично, последвана от инсталация на MFL-Pro Suite.
- 7 Когато се появи прозорецът с лицензното споразумение на софтуера Brother MFLPro Suite, натиснете **Yes** (Да), ако сте съгласни с него.
- 8 Изберете **Local Connection** (Локална връзка) и натиснете **Next** (Напред). Инсталацията ще продължи.
- 9 Когато екранът се появи, свържете USB интерфейсния кабел към компютъра и след това към устройството.

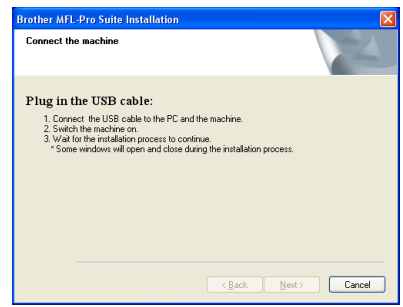

За да свържете USB интерфейсния кабел към устройството:

- 1. Повдигнете капака на скенера до отворено положение.
- 2. Поставете USB кабела в USB порта, отбелязан със символа  $\leftarrow$ . USB портът се намира вляво над гнездата за касетите с мастило, както е показано по-долу.

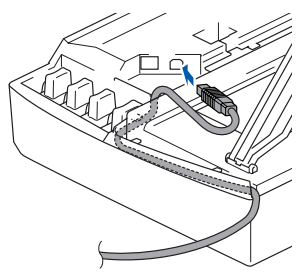

3. Внимателно поставете USB кабела в канала, както е показано по-долу, като следвате извивката му в посока задната част на устройството.

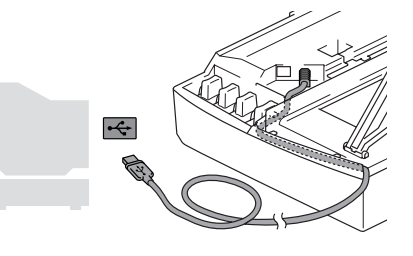

## **Внимание**

Уверете се, че кабелът не пречи на капака да се затвори, защото иначе може да възникне грешка.

## Windows®

0 Внимателно затворете горния капак. Инсталационният екран ще се появи след няколко секунди. Инсталацията на драйверите Brother ще започне автоматично. Инсталационните екрани се появяват един след друг, затова изчакайте.

- **11** Когато се появят екраните за онлайн регистрация на Brother и ScanSoft, направете своя избор и следвайте инструкциите на екрана.
- **12** Натиснете Finish (Готово), за да рестартирате компютъра.
- В След като рестартирате компютъра, автоматично ще се включи Инсталационната диагностика и ще се покаже прозорец с резултатите от инсталацията.

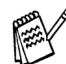

Ако по време на инсталацията е възникнала грешка, можете да повторите процеса. Изберете **Repair MFL-Pro Suite** (Поправка на MFL-Pro Suite) от главното меню и следвайте инструкциите на екрана.

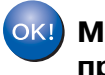

**MFLPro Suite, драйверът за принтера и драйверът за скенера са инсталирани и инсталацията приключи.**

**Инсталиране на драйвера и софтуера Стъпка 2**

# <span id="page-23-0"></span>**За Mac OS® 8.6 до 9.2**

**Уверете се, че сте изпълнили инструкциите от Стъпка 1 "Инсталация на устройството" на страници [14](#page-15-0)  [18.](#page-19-0)**

- 1 Ако вече сте свързали интерфейсен кабел, изключете устройството от контакта и от Macintosh®.
	- Включете своя Macintosh<sup>®</sup>.
- **3** Поставете компактдиска в CD-ROM устройството.

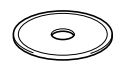

- 4 Кликнете два пъти върху иконата **Start Here** (Начало), за да инсталирате драйверите за принтера и скенера. Ако се появи екранът с езици, изберете вашия.
- 5 Натиснете **MFLPro Suite**, за да извършите инсталацията.
- 6 Следвайте инструкциите на екрана и рестартирайте своя Macintosh®.
- 7 Свържете USB интерфейсния кабел със своя Macintosh $^{\circledR}$  и след това - с устройството.

За да свържете USB интерфейсния кабел към устройството:

- 1. Повдигнете капака на скенера до отворено положение.
- 2. Поставете USB кабела в USB порта, отбелязан със символа  $\left|\leftarrow\right|$ . USB портът се намира вляво над гнездата за касетите с мастило, както е показано по-долу.

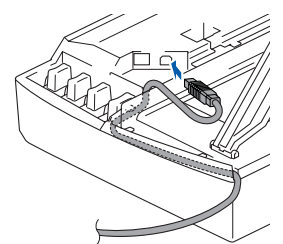

3. Внимателно поставете USB кабела в канала, както е показано по-долу, като следвате извивката му в посока задната част на устройството.

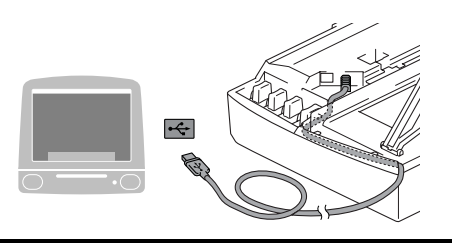

**НЕ свързвайте устройството към USB порт на клавиатура или на незахранен USB хъб.**

- 8 Включете устройството, като свържете захранващия кабел.
- 9 От менюто Apple® отворете **Chooser** (Периферни устройства).
- 0 Кликнете върху иконата на **Brother Ink**. Отдясно в **Chooser** (Периферни устройства) изберете устройството, на което искате да печатате. Затворете **Chooser** (Периферни устройства).

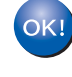

- **Драйверите за принтера и скенера са инсталирани.**
- За да инсталирате Presto!<sup>®</sup> PageManager®, кликнете върху иконата **Presto! PageManager** и следвайте инструкциите на екрана.

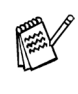

С помощта на Presto!® PageManager® можете лесно да сканирате, споделяте и организирате снимки и документи.

```
Presto!® PageManager® е 
инсталиран и инсталацията 
приключи.
```
# <span id="page-24-0"></span>**За Mac OS® X 10.2.4 или понова версия**

**Уверете се, че сте изпълнили инструкциите от Стъпка 1 "Инсталация на устройството" на страници [14](#page-15-0) [18](#page-19-0).**

- 1 Ако вече сте свързали интерфейсен кабел, изключете устройството от контакта и от Macintosh $^\circledR$ .
- Включете своя Macintosh®.
- Поставете компактдиска в CD-ROM устройството.
- 4 Кликнете два пъти върху иконата **Start Here OSX** (Начало OSX), за да инсталирате драйвера за принтера, драйвера за скенера и програмата Remote Setup. Ако се появи екранът с езици, изберете вашия.
- 5 Натиснете **MFLPro Suite**, за да извършите инсталацията.
- 6 Следвайте инструкциите на екрана и рестартирайте своя Macintosh®.
- 7 След като се появи прозорецът **DeviceSelector** (Селектор на устройства), свържете USB интерфейсния кабел със своя Macintosh<sup>®</sup> и след това - с устройството.
- 8 Свържете USB интерфейсния кабел със своя Macintosh $^\circledR$  и след това - с устройството.

За да свържете USB интерфейсния кабел към устройството:

- 1. Повдигнете капака на скенера до отворено положение.
- 2. Поставете USB кабела в USB порта, отбелязан със символа  $\leftarrow$ . USB портът се намира вляво над гнездата за касетите с мастило, както е показано по-долу.

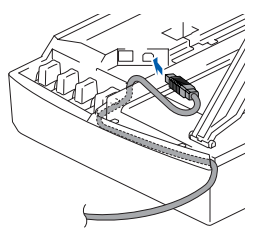

3. Внимателно поставете USB кабела в канала, както е показано по-долу, като следвате извивката му в посока задната част на устройството.

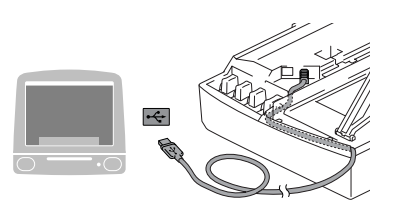

- **НЕ свързвайте устройството към USB порт на клавиатура или на незахранен USB хъб.**
- Включете устройството, като свържете захранващия кабел.
- 0 Изберете **Applications** (Приложения) от менюто **Go** (Старт).
- A Отворете папката **Utilities** (Помощни програми).
- B Отворете иконата **Print Center** (Център за печат).
- C Натиснете **Add** (Добавяне).
- 14 Изберете USB.
- E Изберете **DCP110C** и натиснете **Add** (Добавяне).
- **6** Изберете Quit Printer Setup Utility (Изход от помощната програма за инсталация на принтер) от менюто **Printer Setup Utility** (Помощна програма за инсталация на принтер).
- $OKI)$ **MFLPro Suite, драйверите за принтера и скенера и програмата Remote Setup са инсталирани и инсталацията приключи.**
- За да инсталирате Presto!® PageManager®, кликнете върху иконата **Presto! PageManager** и следвайте инструкциите на екрана.

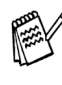

С помощта на Presto!® PageManager® можете лесно да сканирате, споделяте и организирате снимки и документи.

 $O(K)$ **Presto!® PageManager® е инсталиран и инсталацията приключи.**

® X Mac OS ®o os®<br>8.6 - 9.2

Инсталиране на драйвера и софтуера

1нсталиране на драйвера и софтуера

#### **Търговски марки**

Графичният знак на Brother е регистрирана търговска марка на Brother Industries, Ltd. Brother е регистрирана търговска марка на Brother Industries, Ltd.

Multi-Function Link е регистрирана търговска марка на Brother International Corporation.

© 2004 Brother Industries, Ltd. Всички права запазени.

Windows, Microsoft и MS-DOS са регистрирани търговски марки на Microsoft в САЩ и в други страни. Macintosh и True Type са регистрирани търговски марки на Apple Computer, Inc.

PaperPort и OmniPage са регистрирани търговски марки на ScanSoft, Inc.

Presto! PageManager е регистрирана търговска марка на NewSoft Technology Corporation.

Всяка компания, чийто софтуер е споменат в това Ръководство, притежава Лицензно споразумение, специфично за собствените й програми.

**Всички марки и имена на продукти, споменати в това Ръководство, са регистрирани търговски марки на съответните компании.**

#### **Съставяне и публикуване**

Това ръководство е съставено и публикувано под контрола на Brother Industries Ltd. на базата на най новите описания и спецификации на продукта.

Съдържанието на това ръководство и спецификациите на този продукт може да бъдат променяни без предизвестие.

Brother си запазва правото да прави промени без предизвестие в спецификациите и съдържащите се тук материали и не носи отговорност за каквито и да е вреди (включително последващи), възникнали вследствие на използването на предоставените материали, включително, но без ограничение до печатни и други грешки, свързани с публикацията.

Този продукт е предназначен за професионална употреба.

©2004 Brother Industries, Ltd.

Край на българската версия на Ръководството за Бързо Инсталиране

Instalarea și configurarea echipamentului

**Înainte de a putea utiliza echipamentul, trebuie să instalaţi hardware-ul și apoi să instalaţi driverul.**

**Pentru a vă ajuta la instalarea echipamentului și la instalarea driverului și software-ului, va rugăm citiţi acest "Ghid rapid de setare" și executaţi instrucţiunile simple cuprinse în ghid.**

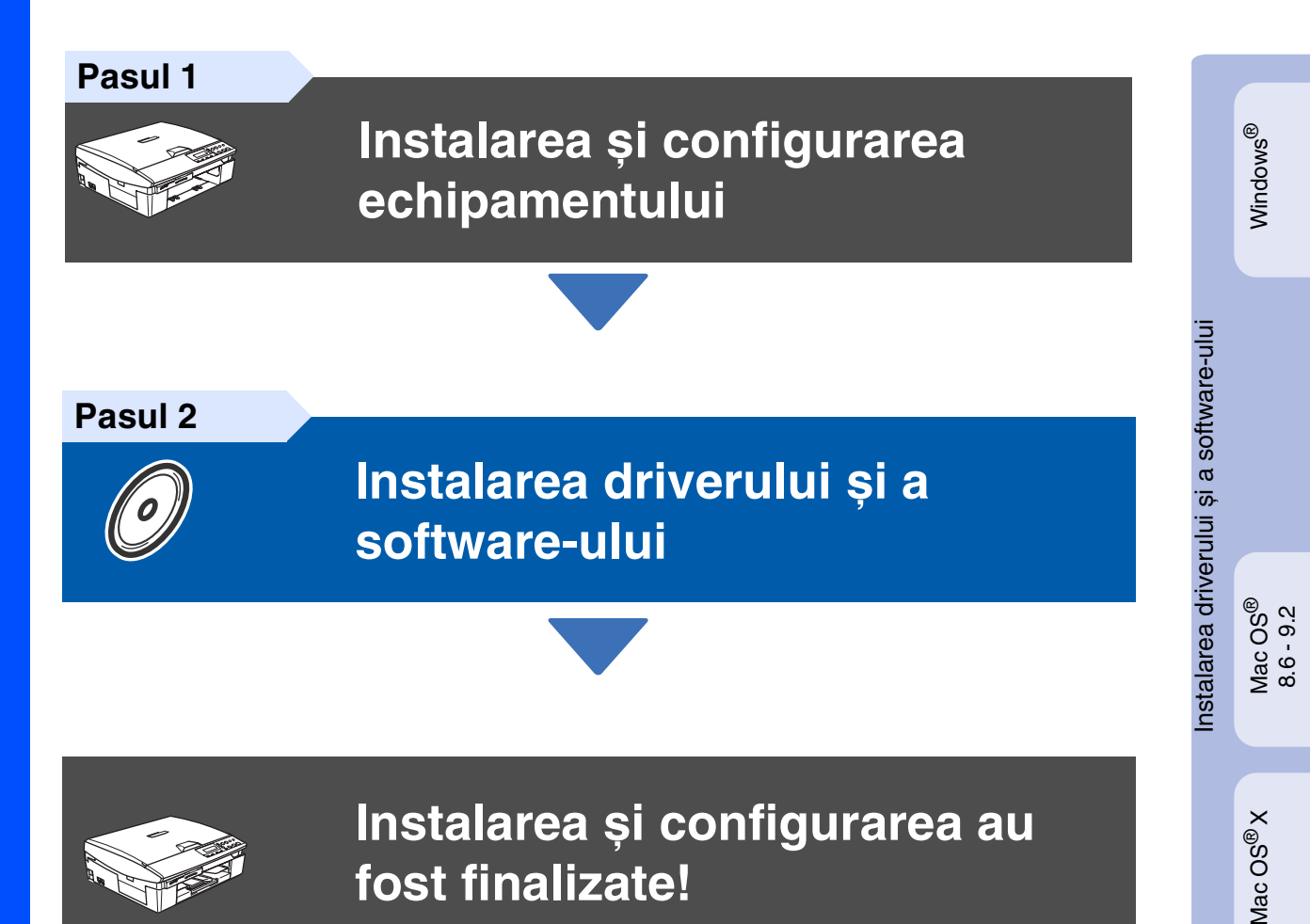

Pentru a descărca cele mai noi drivere și pentru a afla cea mai bună soluție la problemele sau întrebările dumneavoastră, accesaţi Brother Solutions Center (Centrul de Soluţii Brother) direct din driver sau vizitaţi site-ul web **<http://solutions.brother.com>**

<span id="page-26-0"></span>Păstraţi acest "Ghid rapid de setare" precum și discul CD-ROM livrat cu echipamentul într-un loc corespunzător și folosiţi-l drept referinţă rapidă și facilă în orice moment.

#### **Instalarea și configurarea echipamentului Pasul 1**

<span id="page-27-0"></span>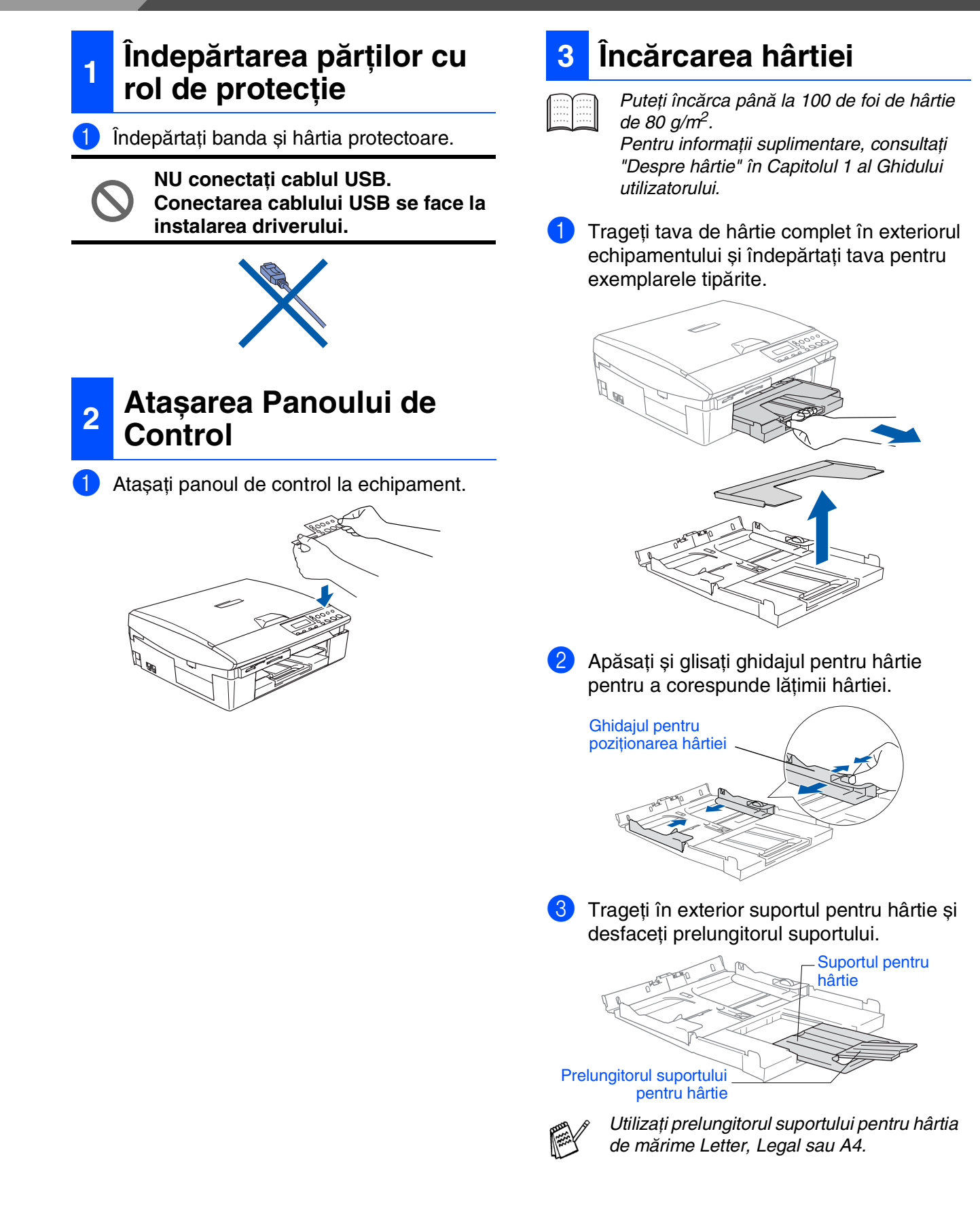

4 Răsfoiți și stivuiți bine hârtia pentru a evita blocarea hârtiei în imprimantă sau alimentarea eronată cu hârtie.

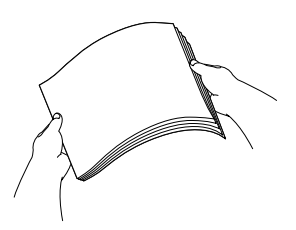

5 Introduceţi cu grijă hârtia în tava pentru hârtie, cu faţa pentru tipărire în jos și cu marginea de sus spre interior. Verificati dacă hârtia este întinsă în tavă și sub marcajul pentru limita maximă de hârtie.

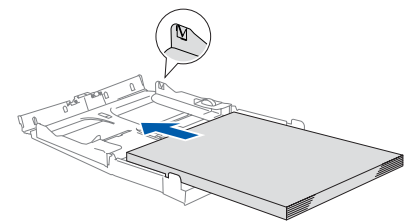

- Asigurati-vă că ghidajele laterale pentru hârtie ating marginile hârtiei. ■ Aveți grijă să nu împingeți hârtia prea mult în tavă pentru a nu aluneca din aceasta.
- 6 Puneţi la loc tava pentru exemplarele tipărite și împingeţi ferm la loc tava pentru hârtie în echipament.

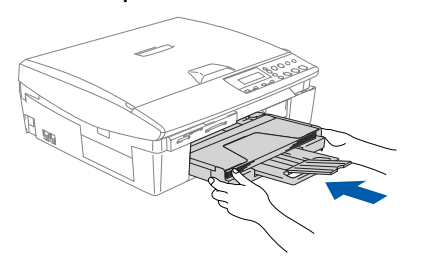

## **<sup>4</sup> Instalarea cablului de alimentare**

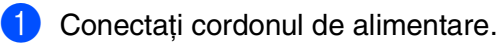

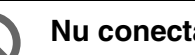

**Nu conectaţi încă cablul USB.**

## *Avertizare*

Echipamentul trebuie alimentat de la o priză cu împământare.

## **5 Selectarea limbii dorite**

1 După conectarea cablului de alimentare, ecranul LCD arată:

Select Language

2 Apăsați ▲ sau ▼ pentru a selecta limba și apăsaţi **Set** (Setare).

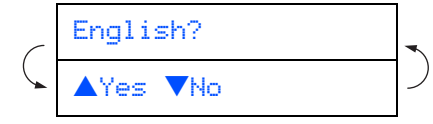

- **3** Dacă limba dorită este deja selectată, apăsaţi ▲ (Yes) (Da).
- 

Dacă ați selectat limba greșit, puteți schimba opțiunea după setarea datei și a orei. (Pentru detalii, consultați "Schimbarea limbii de afișare pe ecranul LCD" din Capitolul 5 din Ghidul Utilizatorului)

## **Instalarea și configurarea echipamentului Pasul 1**

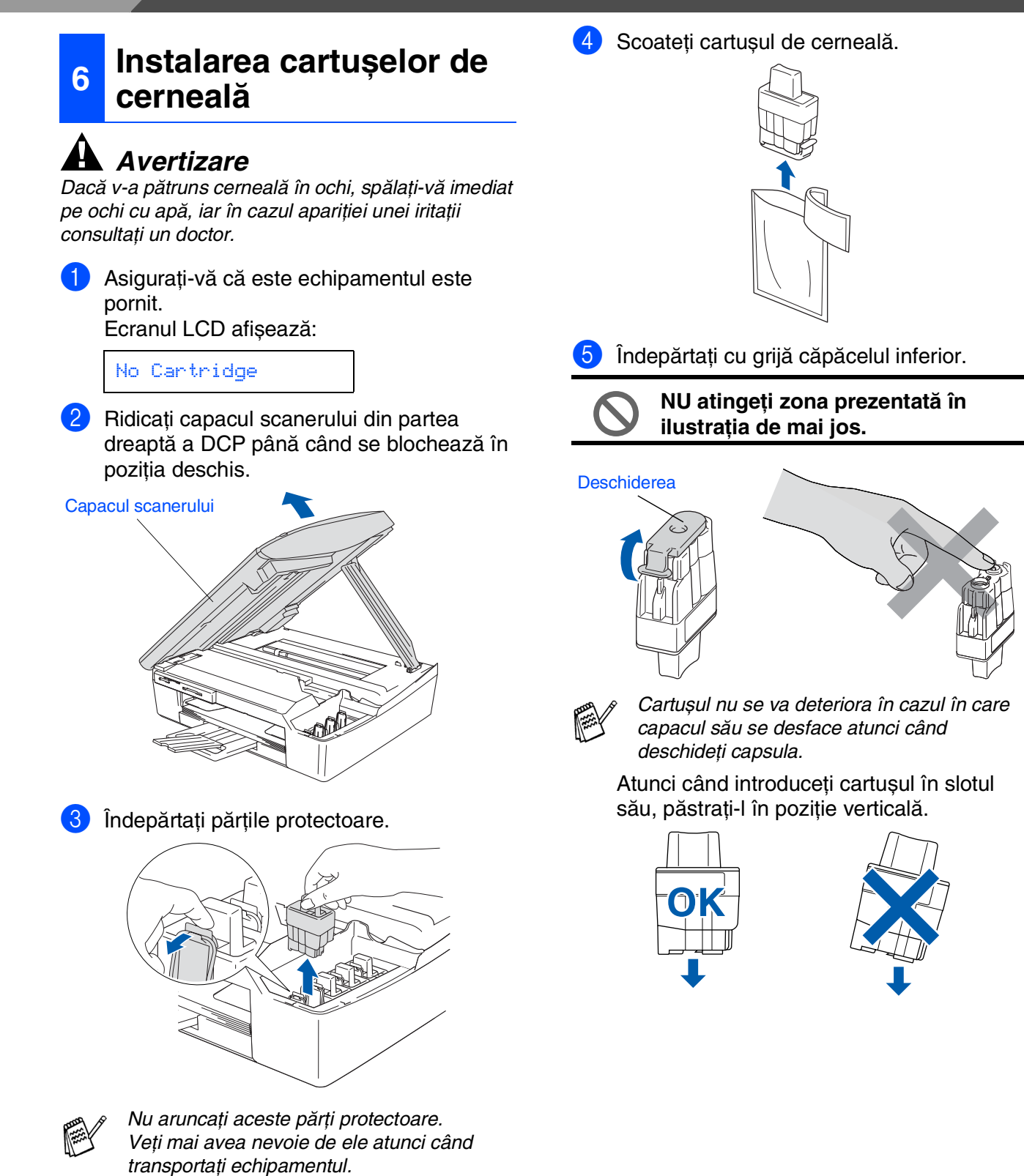

Instalarea și<br>configurarea<br>echipamentului

Mac OS<sup>®</sup><br>8.6 - 9.2

Mac OS<sup>®</sup>X

6 Apăsați cu putere pe cartușul de cerneală până când se fixează în locașul său, având grijă sa potriviti culoarea slotului (A) cu culoarea cartușului (B), așa cum se arată în diagrama de mai jos.

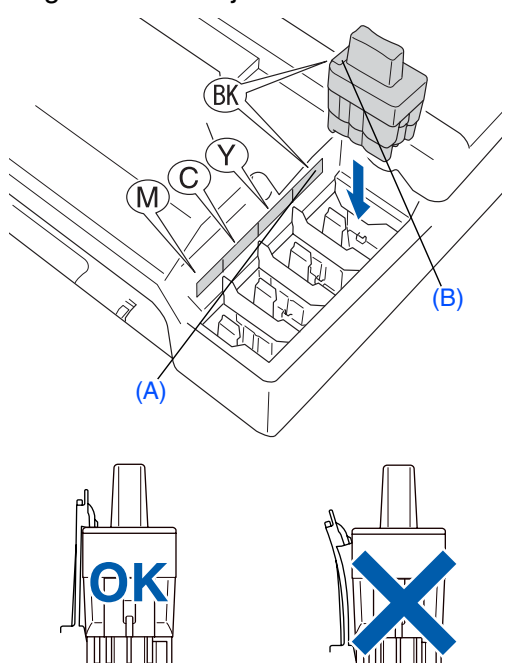

- Ridicați capacul scanerului pentru a elibera blocajul. Împingeti ușor în jos suportul capacului și închideți capacul scanerului.
- 

Dacă după instalarea cartușelor de cerneală ecranul LCD afișează Install (Instalare), verificaţi dacă aţi introdus corect cartușele.

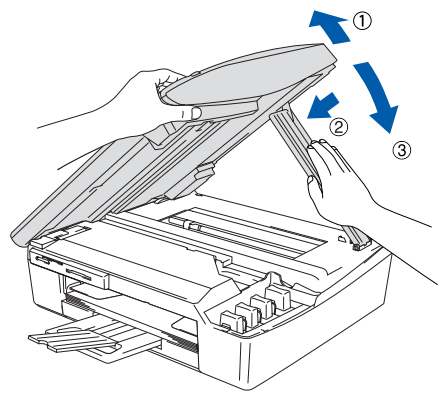

Echipamentul va curăţa sistemul tubului de cerneală care este utilizat pentru prima oară. Acest proces va avea loc o singură dată, atunci când cartușele sunt instalate pentru prima oară. Procesul de curăţare va dura aproximativ patru minute.

Ecranul LCD afișează:

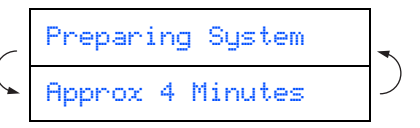

## **7 Controlul calităţii tipăririi**

După finalizarea ciclului de curătare, ecranul LCD afișează:

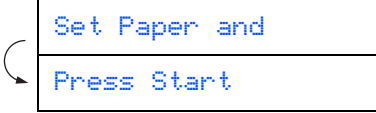

2 Asiguraţi-vă că aţi introdus hârtia în tava pentru hârtie.

Apăsaţi **Colour Start** (Start color).

**3** Echipamentul începe printarea FOII DE CONTROL A CALITĂŢII TIPĂRIRII (numai în timpul instalării iniţiale a cartușului).

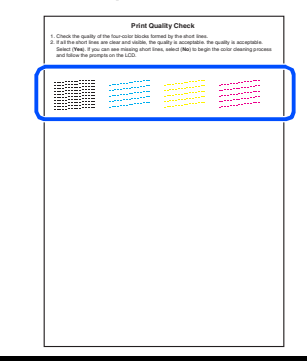

**Evitaţi să atingeţi suprafaţa tipărită a hârtiei imediat după tipărire, această suprafaţă s-ar putea să nu fie complet uscată și să vă murdărească degetele.**

Dacă toate liniile sunt clare si vizibile, calitatea este acceptabilă. Apăsați ▲ (Yes) (Da). Dacă vedeţi linii scurte discontinue, apăsaţi ▼ (No) (Nu) pentru a iniţia procesul de curăţare și apoi procedaţi conform instrucţiunilor de pe ecranul LCD.

> OK Slab ..........<sub>.....</sub>.<br>.........<sub>....</sub>. . . . . . . . <u>.</u> . . . . . . . . . . . .

5 După finalizarea operaţiei de curăţare, apăsaţi **Colour Start** (Start color). Echipamentul reîncepe tipărirea foii pentru controlul calității tipăririi și revine la pasul 3.

## **Instalarea și configurarea echipamentului Pasul 1**

# <span id="page-31-0"></span><sup>9</sup> Apăsaţi **Stop/Exit** (Stop/Ieșire). **<sup>8</sup> Setarea datei și orei**

Setarea datei și orei permite echipamentului să curețe capul de tipărire în mod regulat și să asigure calitatea optimă a tipăririi. De asemenea, permite echipamentului să denumească fișierele create cu opţiunea Scan to Card.

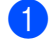

#### Apăsati Menu (Meniu).

2 Apăsaţi ▲ sau ▼ pentru a selecta 0. Initial Setup (0. Setare inițială) și apoi apăsaţi **Set** (Setare).

- 3 Apăsati ▲ sau ▼ pentru a selecta 1.Date/Time (1.Data/Ora) și apoi apăsaţi **Set** (Setare).
- 4 Apăsaţi ▲ în mod repetat pentru a tasta ultimele două cifre ale anului, și apoi apăsaţi **Set** (Setare).

#### Year:2004

(de ex. Tastaţi **0 4** pentru 2004.)

5 Apăsaţi ▲ în mod repetat pentru a tasta cele două cifre ale lunii și apoi apăsaţi **Set** (Setare).

#### Month:03

(de ex. Tastaţi **0 3** pentru Martie.)

6 Apăsați ▲ în mod repetat pentru a tasta cele două cifre ale zilei și apoi apăsaţi **Set** (Setare).

#### Day:01

(de ex. Tastaţi **0 1**.)

7 Apăsaţi ▲ în mod repetat pentru a tasta cele două cifre pentru oră în formatul cu 24 de ore și apoi apăsaţi **Set** (Setare).

Time:15:XX

(de ex. Tastaţi **1 5** pentru 3:00 P.M.)

**8** Apăsați ▲ în mod repetat pentru a tasta cele două cifre ale minutului și apoi apăsaţi **Set** (Setare).

#### Time:15:25

(de ex. Tastaţi **1 5**, **2 5** pentru 3:25 P.M.)

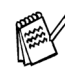

Puteţi crește sau descrește numărul în mod continuu ţinând apăsate ▲ sau ▼.

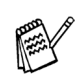

Dacă doriți să reluați de la pasul 1, apăsați Stop/Exit (Stop/leșire).

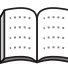

Pentru a confirma data și ora curente, tipăriţi Raportul Setărilor Utilizatorului. (Consultaţi "Tipărirea rapoartelor" din Anexa Ghidului Utilizatorului)

### <span id="page-32-0"></span>**Instalarea driverului și a software-ului Pasul 2**

Executaţi instrucţiunile de pe această pagină pentru sistemul dvs. de operare și pentru cablul dvs. de interfaţă.

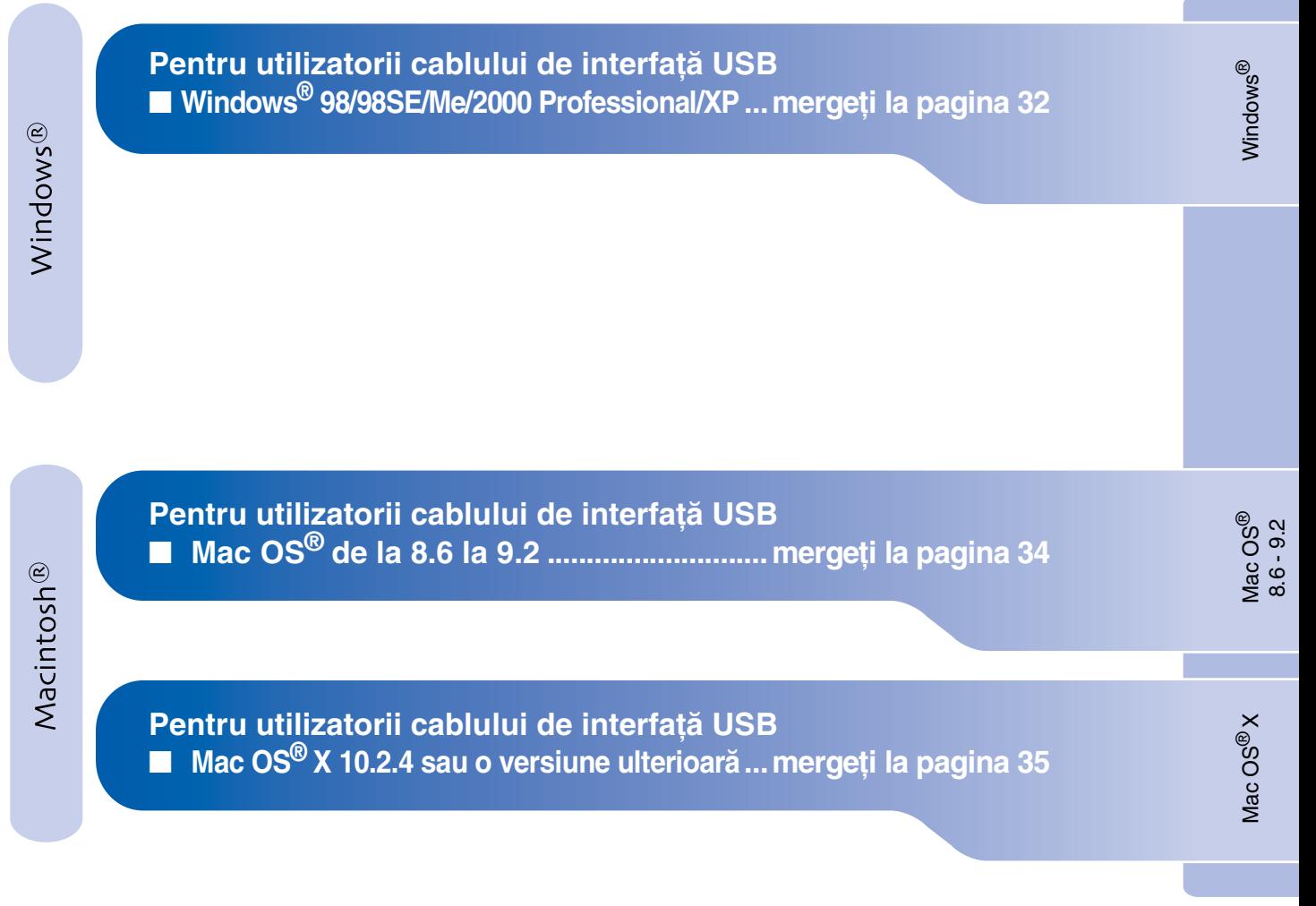

# <span id="page-33-0"></span>**Instalarea driverului și a software-ului Pasul 2**

## **Pentru utilizatorii cablului de interfaţă USB Pentru Windows® 98/98SE/Me/2000 Professional/XP**

**Asiguraţi-vă că aţi finalizat executarea instrucţiunilor de la Pasul 1 "Instalarea și configurarea echipamentului" de la paginile [26](#page-27-0) - [30.](#page-31-0)**

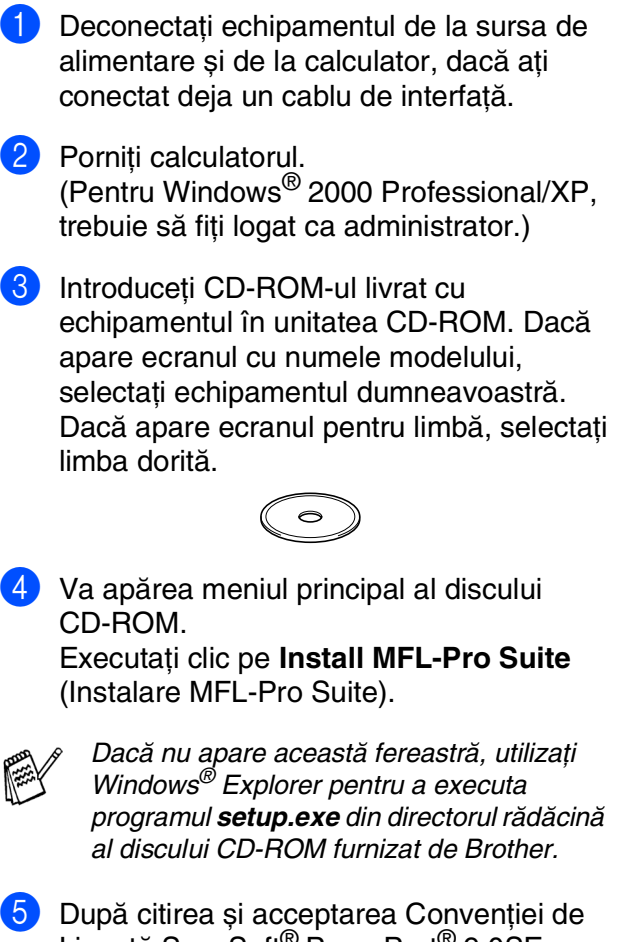

- Licență ScanSoft<sup>®</sup> PaperPort<sup>®</sup> 9.0SE, executati clic pe **Yes** (Da).
- 6 Instalarea PaperPort® 9.0SE va începe automat și este urmată de instalarea MFL-Pro Suite.
- 7 Atunci când pe ecran apare Convenţia de Licentă Software Brother MFL-Pro Suite, executati clic pe **Yes** (Da) dacă sunteți de acord cu termenii acestei licențe.

**8 Selectati Local Connection** (Conexiune locală) și apoi executaţi clic pe **Next** (Următor). Instalarea va continua.

9 Atunci când apare acest ecran, conectați cablul de interfată USB la PC și apoi la echipament.

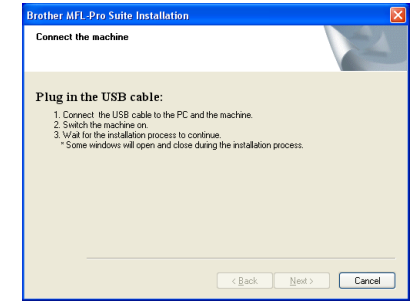

Pentru a conecta cablul USB la echipament:

- 1. Deschideti capacul scanerului aducându-l în pozitia deschis.
- 2. Conectaţi cablul USB la mufa USB, marcată cu un simbol  $\leftarrow$ . Mufa USB se găsește deasupra și în stânga faţă de sloturile pentru cartușul de imprimantă, așa cum se arată mai jos.

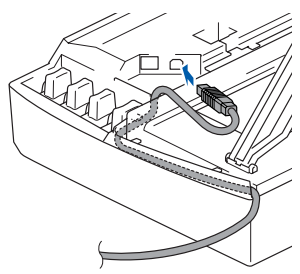

3. Ghidaţi cu grijă cablul USB în canalul adecvat, așa cum se arată mai jos, urmărind canalul de ghidare în jurul și către partea din spate a echipamentului.

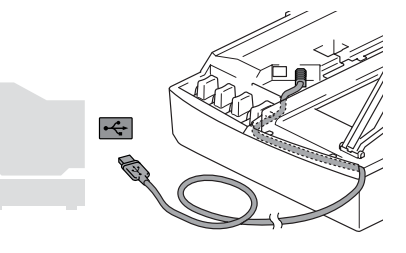

## *Avertizare*

Asiguraţi-vă că acest cablu nu împiedică închiderea capacului, în caz contrar se pot produce erori.

## Windows®

- 0 Închideţi ușor capacul superior. Va dura câteva secunde până să apară ecranele de instalare. Instalarea driverelor Brother va începe automat. Ecranele de instalare apar unul după altul, vă rugăm așteptaţi puţin.
- **11** Atunci când este afișat ecranul de înregistrare on-line Brother și ScanSoft, efectuati selectia corespunzătoare și executaţi instrucţiunile de pe ecran.
- **12** Executați clic pe Finish (Finalizare) pentru a reporni calculatorul.
- <sup>6</sup> După repornirea calculatorului va rula automat programul Installation Diagnostics (diagnosticarea instalării) și va fi afișată fereastra cu rezultatele instalării.

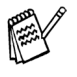

Dacă instalarea s-a finalizat în mod eronat, puteţi reinstala încă o dată. Din meniul principal, selectaţi *Repair MFL-Pro Suite* (Reparare MFL-Pro Suite) și executaţi instrucţiunile de pe ecran.

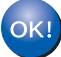

**În acest moment, pachetul MFL-Pro Suite, driverele imprimantei și scanerului Brother au fost instalate și instalarea este completă.**

# **Instalarea driverului și a software-ului Pasul 2**

## **Pentru utilizatorii cablului de interfaţă USB**

# <span id="page-35-0"></span>**Pentru Mac OS® de la 8.6 la 9.2**

**Asiguraţi-vă că aţi finalizat executarea instrucţiunilor de la Pasul 1 "Instalarea și configurarea echipamentului" de la paginile [26](#page-27-0) - [30.](#page-31-0)**

- Deconectați echipamentul de la sursa de alimentare și de la Macintosh<sup>®</sup>, dacă ati conectat deja un cablu de interfaţă.
- 2 Deschideți Macintosh-ul<sup>®</sup>.
- 3 Introduceti CD-ROM-ul livrat cu echipamentul în unitatea CD-ROM.

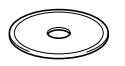

- 4 Executaţi dublu clic pe pictograma **Start Here** (Începeţi aici) pentru instalarea driverelor imprimantei și scanerului. Dacă apare ecranul pentru limbă, selectaţi limba dorită.
- **5** Executati clic pe **MFL-Pro Suite** pentru a realiza instalarea.
- 6 Executați instrucțiunile de pe ecran, și restartati Macintosh-ul<sup>®</sup>.
- **7** Conectați cablul de interfață USB la Macintosh<sup>®</sup> și apoi la echipament. Pentru a conecta cablul USB la echipament:
	- 1. Deschideti capacul scanerului aducându-l în poziția deschis.
	- 2. Conectaţi cablul USB la mufa USB, marcată cu un simbol  $\left[\leftarrow\right]$ . Mufa USB se găsește deasupra și în stânga faţă de sloturile pentru cartușul de imprimantă, așa cum se arată mai jos.

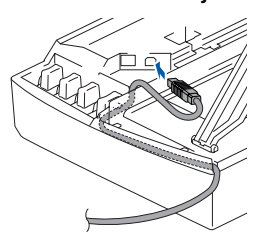

3. Ghidaţi cu grijă cablul USB în canalul adecvat, așa cum se arată mai jos, urmărind canalul de ghidare în jurul și către partea din spate a echipamentului.

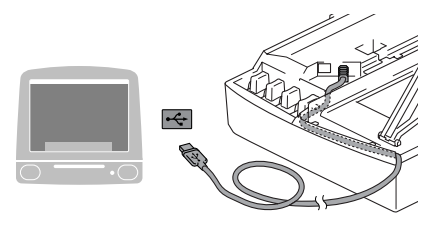

**NU conectaţi echipamentul la un port USB de pe o tastatură sau la un hub USB nealimentat.**

- 8 Porniți echipamentul introducând în priză cablul de alimentare.
- 9 Din meniul Apple<sup>®</sup>, deschideti Chooser (Selector).
- 0 Executaţi clic pe pictograma **Brother Ink**. În partea dreaptă a pictogramei **Chooser** (Selector), selectati imprimanta cu care doriti să tipăriti. Închideţi **Chooser** (Selector).

**Driver-ele imprimantei și scanerului Brother au fost instalate.**

**11** Pentru a instala Presto!<sup>®</sup> PageManager<sup>®</sup>, executaţi clic pe pictograma **Presto!**  PageManager și executati instructiunile de pe ecran.

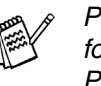

Puteti cu usurintă scana, partaja și organiza fotografii și documente utilizând Presto!® PageManager®.

**În acest moment Presto!® PageManager® a fost instalat și instalarea este completă.**

# ® X Mac OS ® 8.6 - 9.2

Instalarea driverului și a software-ului

nstalarea driverului și a software-ului

# <span id="page-36-0"></span>**Pentru Mac OS® X 10.2.4 sau o versiune ulterioară**

**Asiguraţi-vă că aţi finalizat executarea instrucţiunilor de la Pasul 1 "Instalarea și configurarea echipamentului" de la paginile [26](#page-27-0) - [30](#page-31-0).**

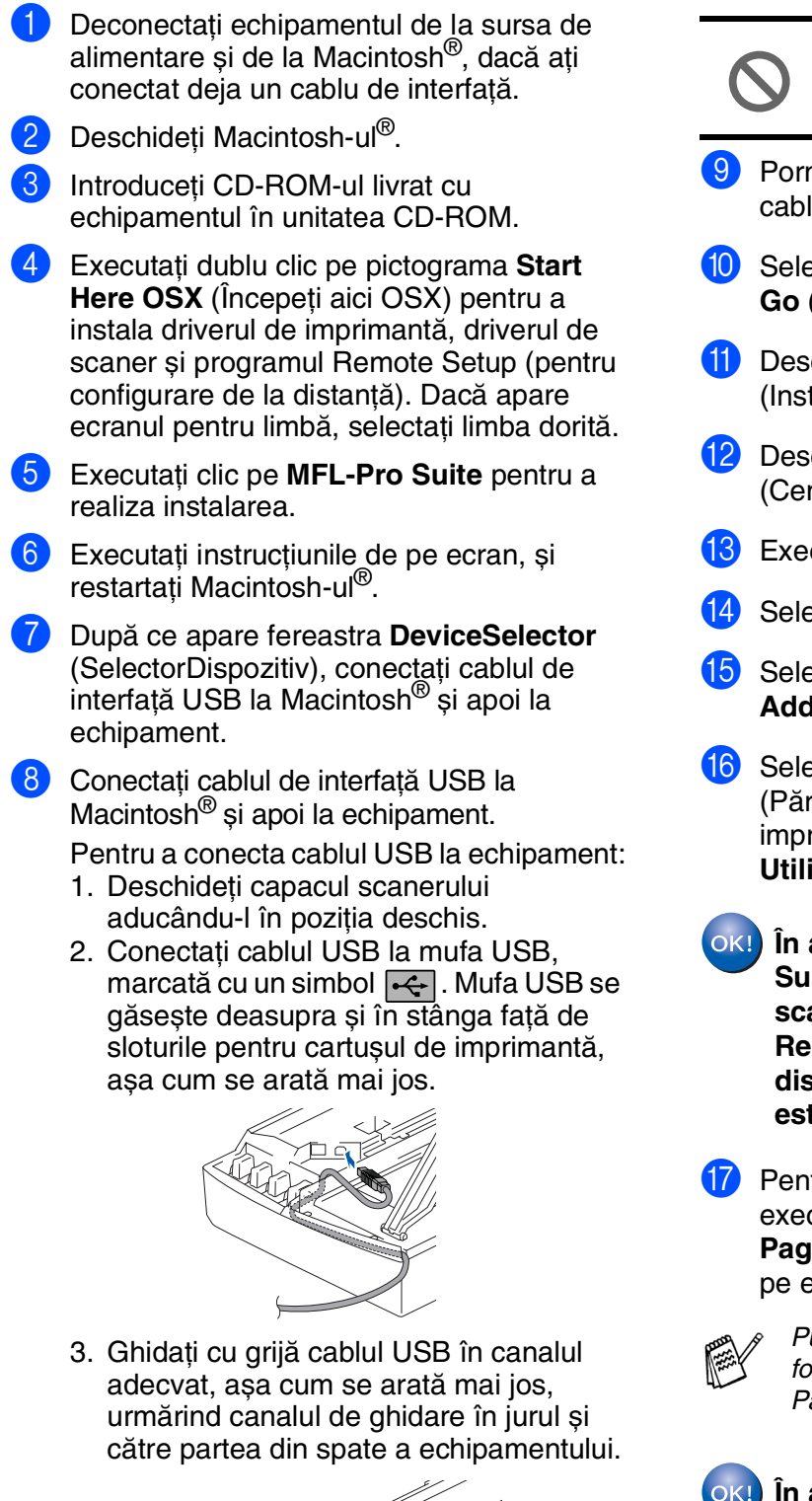

**NU conectaţi echipamentul la un port USB de pe o tastatură sau la un hub USB nealimentat.**

- niți echipamentul introducând în priză lul de alimentare.
- ectați **Applications** (Aplicații) din meniul **Go** (Pornire).
- chideti directorul **Utilities** trumente).
- chideți pictograma Print Center ntru tipărire).
- cutați clic pe **Add** (Adăugare).
- ectați **USB**.
- E Selectaţi **DCP-110C** și apoi executaţi clic pe **Add** (Adăugare).
- **Ectați Quit Printer Setup Utility** răsire instrument configurare imprimantă) din meniul **Printer Setup Ity** (Instrument configurare imprimantă).
	- **În acest moment pachetul MFL-Pro Suite, driverele imprimantei și scanerului Brother și programul Remote Setup (configurare de la distanţă) au fost instalate și instalarea**  te completă.

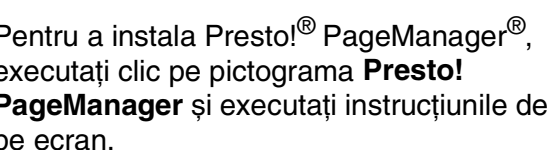

Puteţi cu ușurinţă scana, partaja și organiza  $b$ tografii și documente utilizând Presto! $^\circledR$ PageManager®.

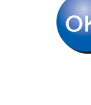

**În acest moment Presto!® PageManager® a fost instalat și instalarea este completă.**

#### **Mărci comerciale**

Sigla Brother este marcă înregistrată a companiei Brother Industries, Ltd.

Brother este marcă înregistrată a companiei Brother Industries, Ltd.

Multi-Function Link este marcă înregistrată a Corporaţiei Brother International.

© Copyright 2004 Brother Industries, Ltd. Toate drepturile rezervate.

Windows, Microsoft și MS/DOS sunt mărci înregistrate ale Microsoft în S.U.A. și în alte țări.

Macintosh și True Type sunt mărci înregistrate ale Apple Computer, Inc.

PaperPort și OmniPage OCR sunt mărci înregistrate ale SeanSoft, Inc.

Presto! PageManager este marcă înregistrată a NewSoft Technology Corporation.

Fiecare companie care are un software mentionat în acest manual are o Conventie de Licentă Software specifică programelor proprietare.

**Toate celelalte mărci și nume de produse menţionate în acest manual sunt mărci comerciale înregistrate ale companiilor respective.**

#### **Compilare și publicare**

Acest manual, care acoperă cele mai recente descrieri și specificații ale produselor, a fost compilat și publicat sub supravegherea companiei Brother Industries Ltd.

Continutul acestui manual precum și specificatiile produselor se pot modifica fără o notificare prealabilă. Compania Brother își rezervă dreptul de a efectua modificări, fără notificare prealabilă, ale specificatiilor și materialelor conţinute în acest document și nu poate fi făcută răspunzătoare pentru nici un fel de daune (inclusiv indirecte) cauzate de încrederea în materialele prezentate, inclusiv, dar fără a se limita la, erorile tipografice și alte erori aferente procesului de publicare.

Acest produs este destinat utilizării într-un mediu profesional.

©2004 Brother Industries, Ltd.

Română Ghidul de instalare rapidă s-a încheiat.

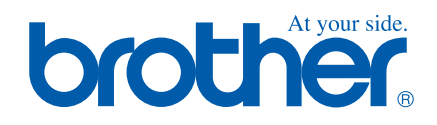

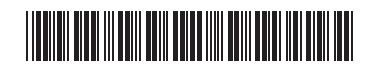

ENG/BUL/ROM LP0003001 Printed in China Отпечатано в Китай Tipărit în China